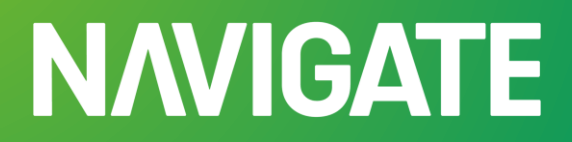

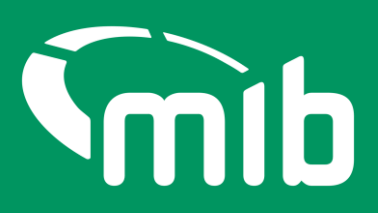

# **Motor Insurance Policy Data Policyholder user guide**

**This guide is intended for Policyholders, to assist with the use of Motor Insurance Policy Data application on Navigate**

### Contents

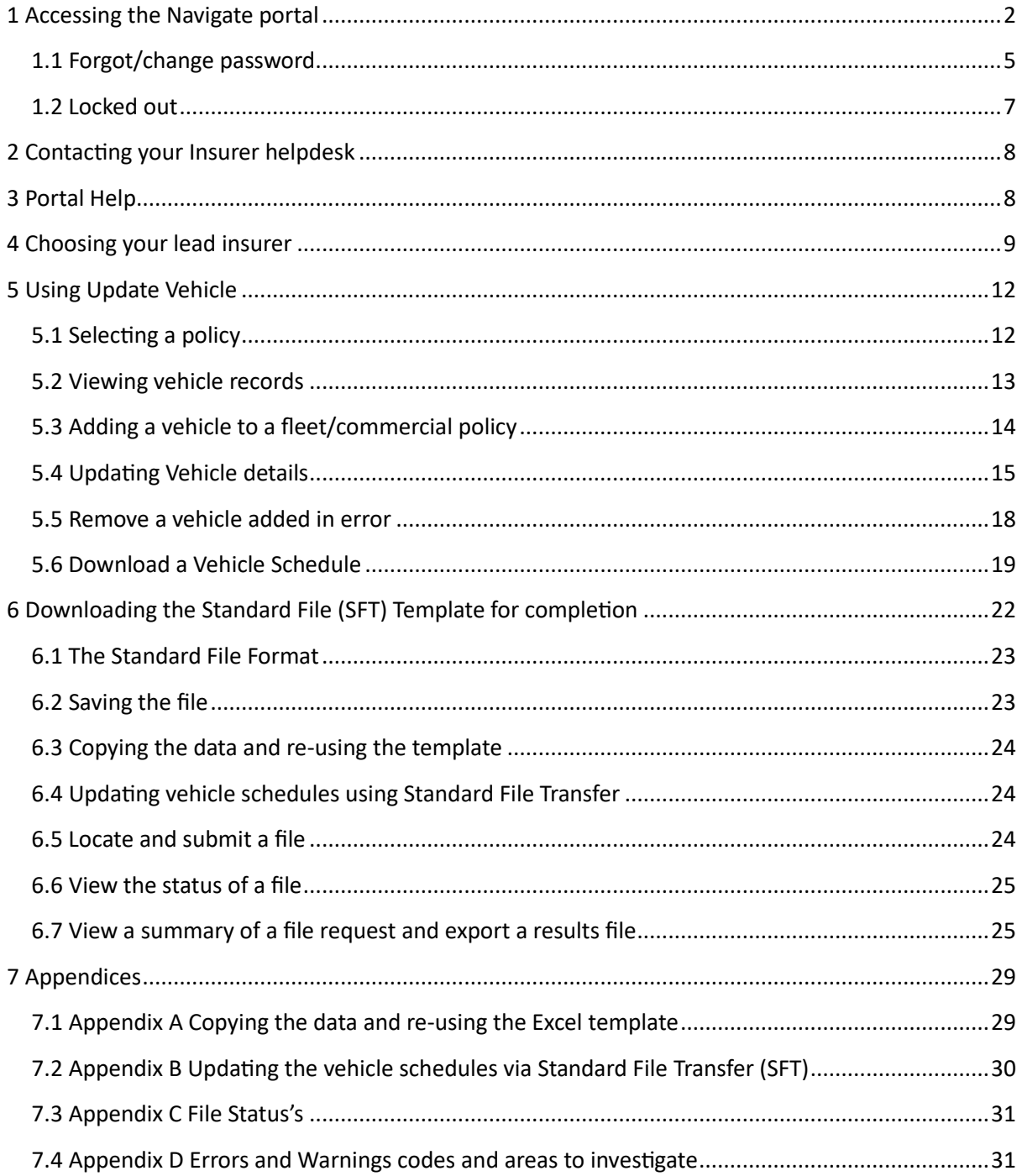

## <span id="page-2-0"></span>1 Accessing the Navigate portal

Once your insurer has set you up via their helpdesk team, you'll be able to access Navigate – a data platform that's the new home of the Motor Insurance Database (MID) from April 2024.

You'll need to whitelist the following email: **[noreply@identity.mib.org.uk](mailto:noreply@identity.mib.org.uk)**, as you'll be sent a link to activate your Navigate account.

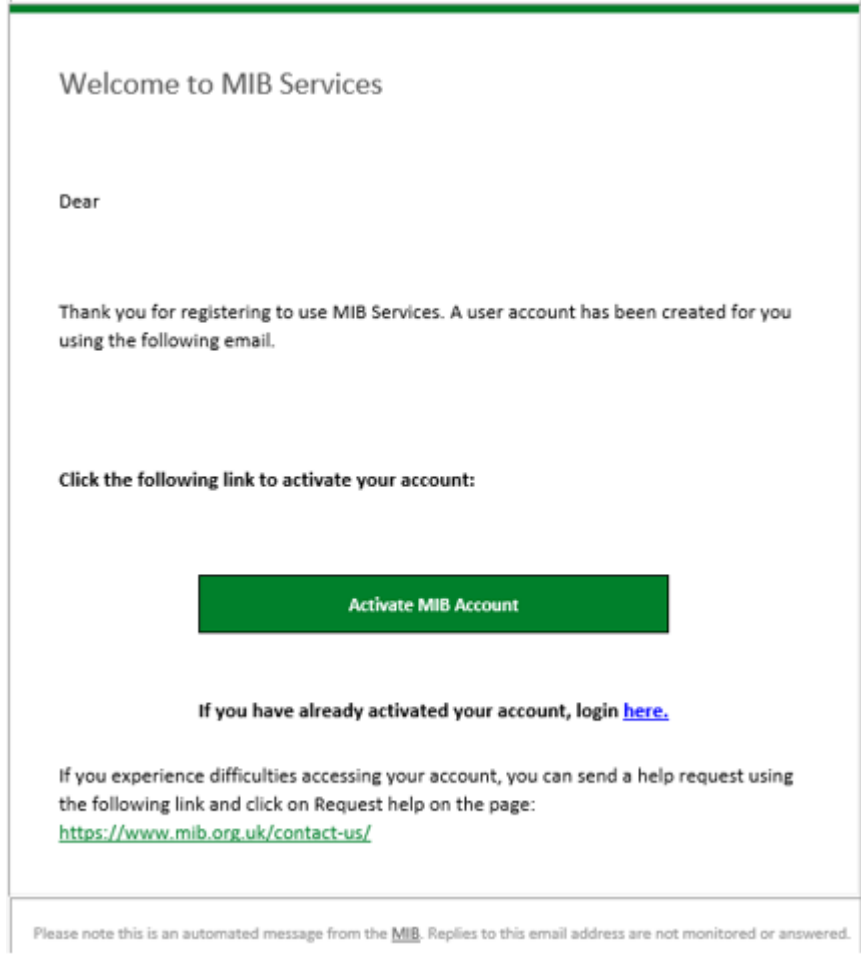

Click on the 'Activate Motor Insurers Bureau Account'. Your username will be your email address, you'll need to set a password and answer a security question. **It's important you remember the answer to your security question as you'll be asked to provide this from time to time.**

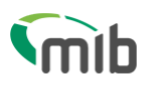

## Create a password for your account

Create a password so you can login to your account.

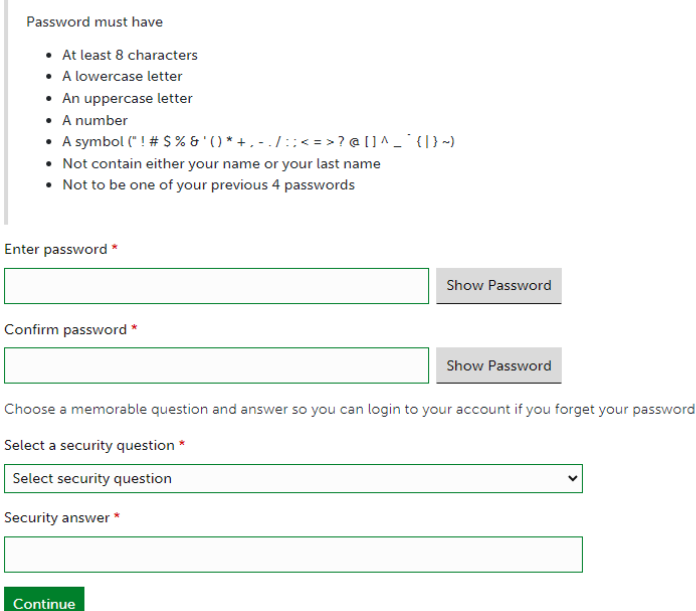

You'll need to set up 2-step authentication.

Once completed you'll gain access to Navigate. 2-step authentication is required should you forget your password, or need to reset your account. This enables Navigate to verify who you are.

2-step authentication will be required every 28 days. A verification code text will be sent to a nominated mobile number. Password can be used after that for 28 days if logging in from the same device.

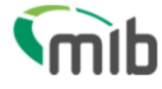

Send code

## **Register for 2-step authentication**

To secure your account, we need to setup multi factor authentication and you will need to provide your mobile phone number.

You will receive a verification (SMS) with a 6 digit code that you will need to verify on the next screen.

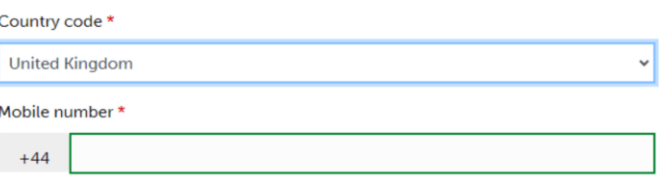

 $\ensuremath{\mathsf{Exit}}$ 

Use the following URL: **[Navigate](https://identity.mib.org.uk/user/login)** (https://identity.mib.org.uk/user/login) and enter your email address and password, then click Sign in.

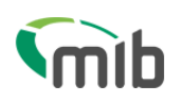

# Sign in

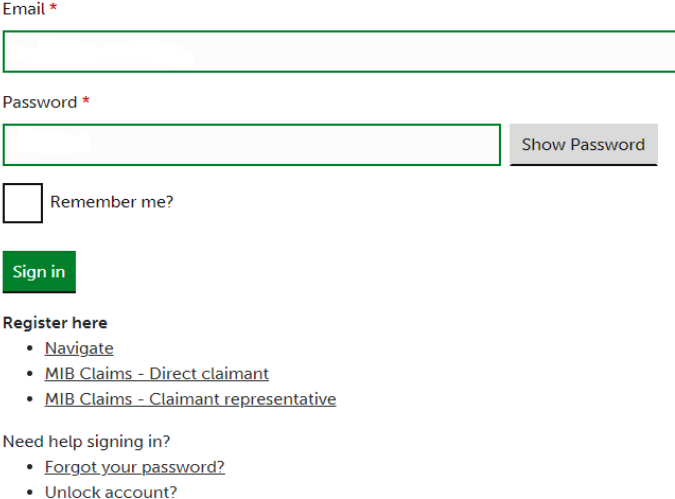

• Help and information?

You'll need to accept the Terms & Conditions. To do this, scroll through the document in the box which will then show the tick boxes and 'Accept' and 'Decline' buttons:

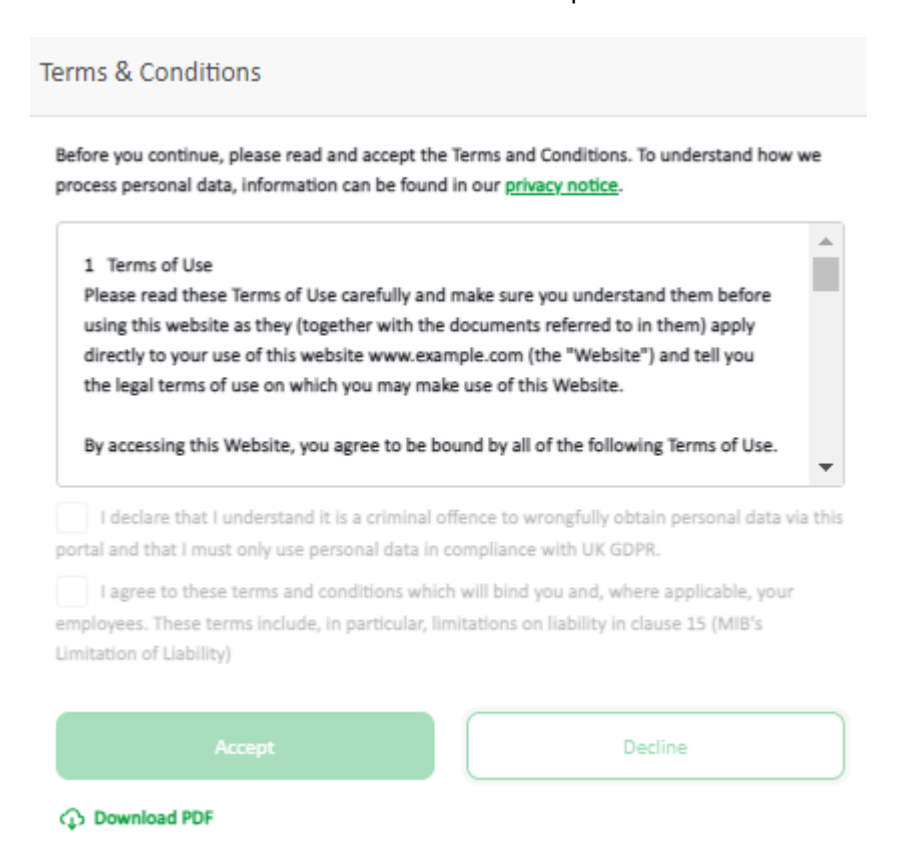

Select the Motor Insurance Policy Data option. Then you'll be able to access your policy details that have been assigned to your account.

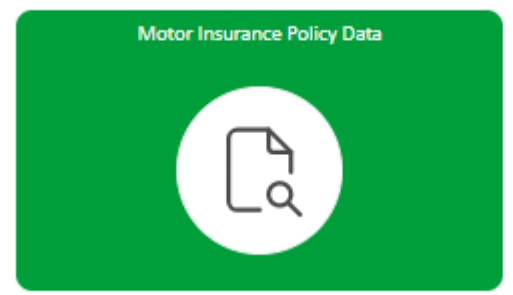

*Please note, more details on how to use Navigate are provided throughout this document.*

## <span id="page-5-0"></span>1.1 Forgot/change password

# Sign in

Email \*

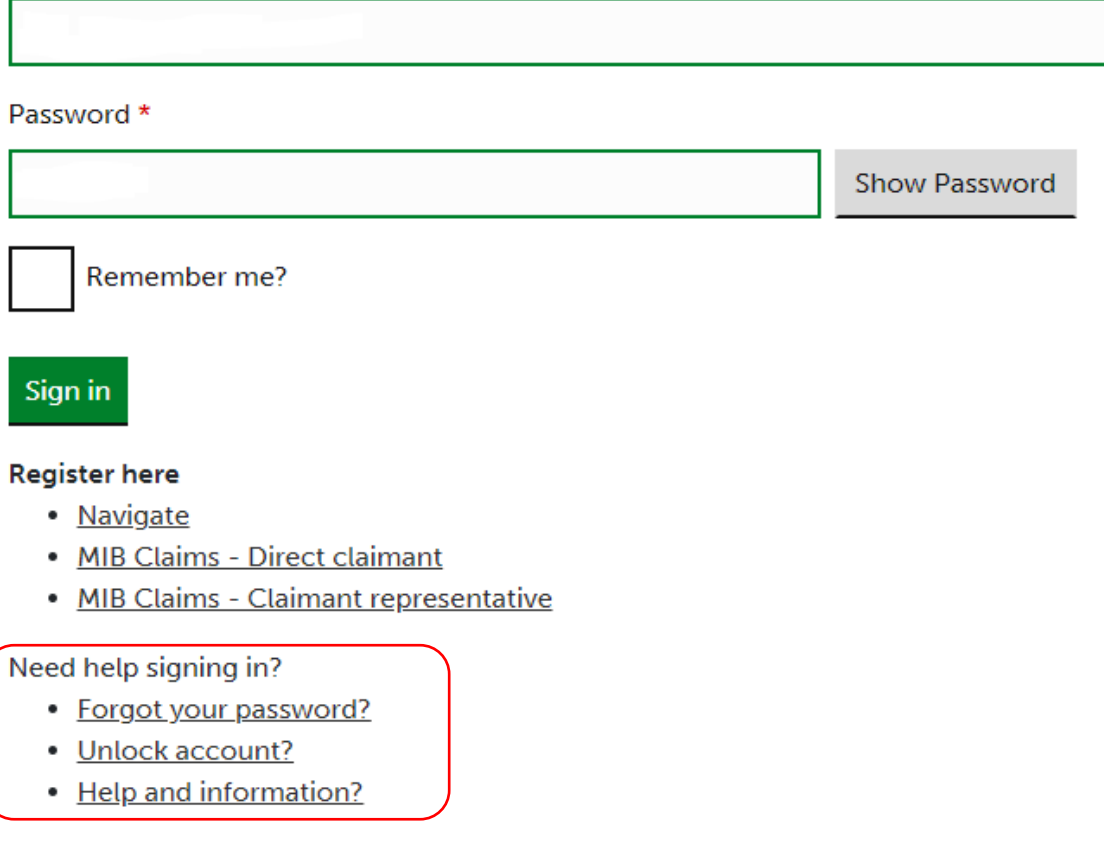

If you've forgotten your password, or your account becomes locked from incorrect password attempts, choose the relevant option under 'Need help signing in?'. Follow the relevant steps by providing your email address, as you'll be sent an email to reset your password.

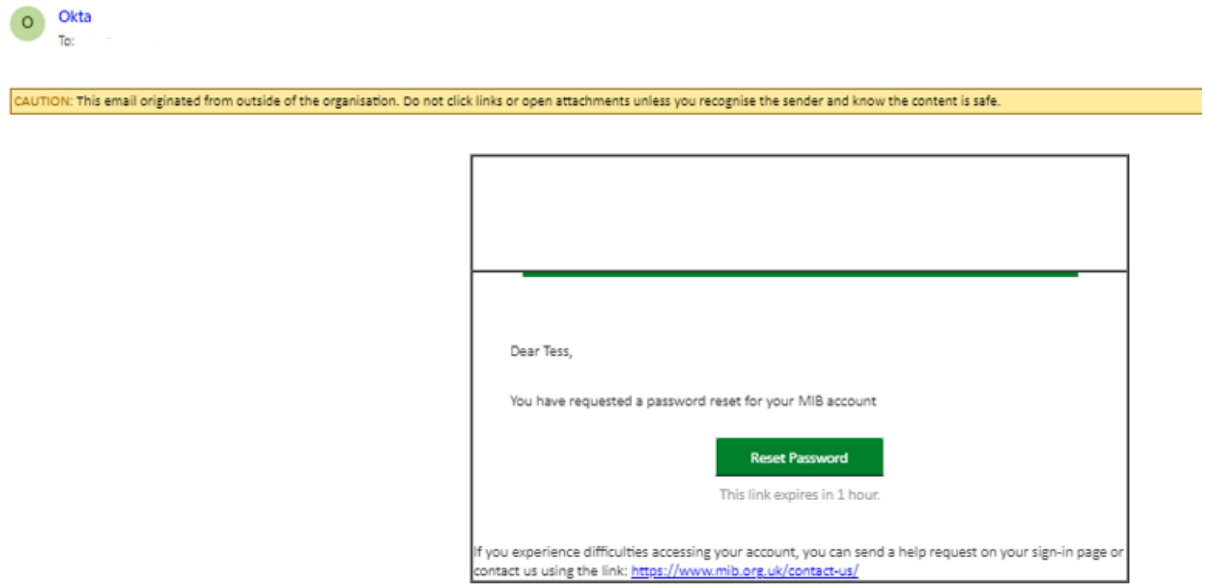

Please note this is an automated message from the Motor Insurers Bureau. Replies to this emailaddress are not monitored or answered.

Then answer your security question you provided when you registered.

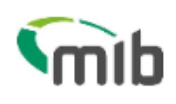

Answer Forgotten Password Challenge

What was your first car?

Answer

 $\Box$  Show

**Reset Password** 

Back to sign in

Alternatively contact your insurance helpdesk, detailed in section 2 explains how to access.

## <span id="page-7-0"></span>1.2 Locked out

If your organisation has chosen to lock you out of your account, either because the account is currently not needed or they have raised concerns over your activity, you'll be emailed to tell you this.

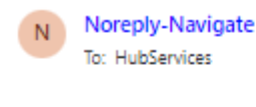

Hello, Your account has been locked. It has happened because either a) Your organisation's portal administrator has locked it or b) Email domain of your email address is de-registered from the portal or c) You were part of only one branch and it has been suspended.

If you still need your account, please contact your organisation's portal administrator to unlock your account.

Navigate Support Team.

The following screen will show you that you're locked when trying to log in. You'll need to contact your insurance helpdesk for help if you believe this is a mistake.

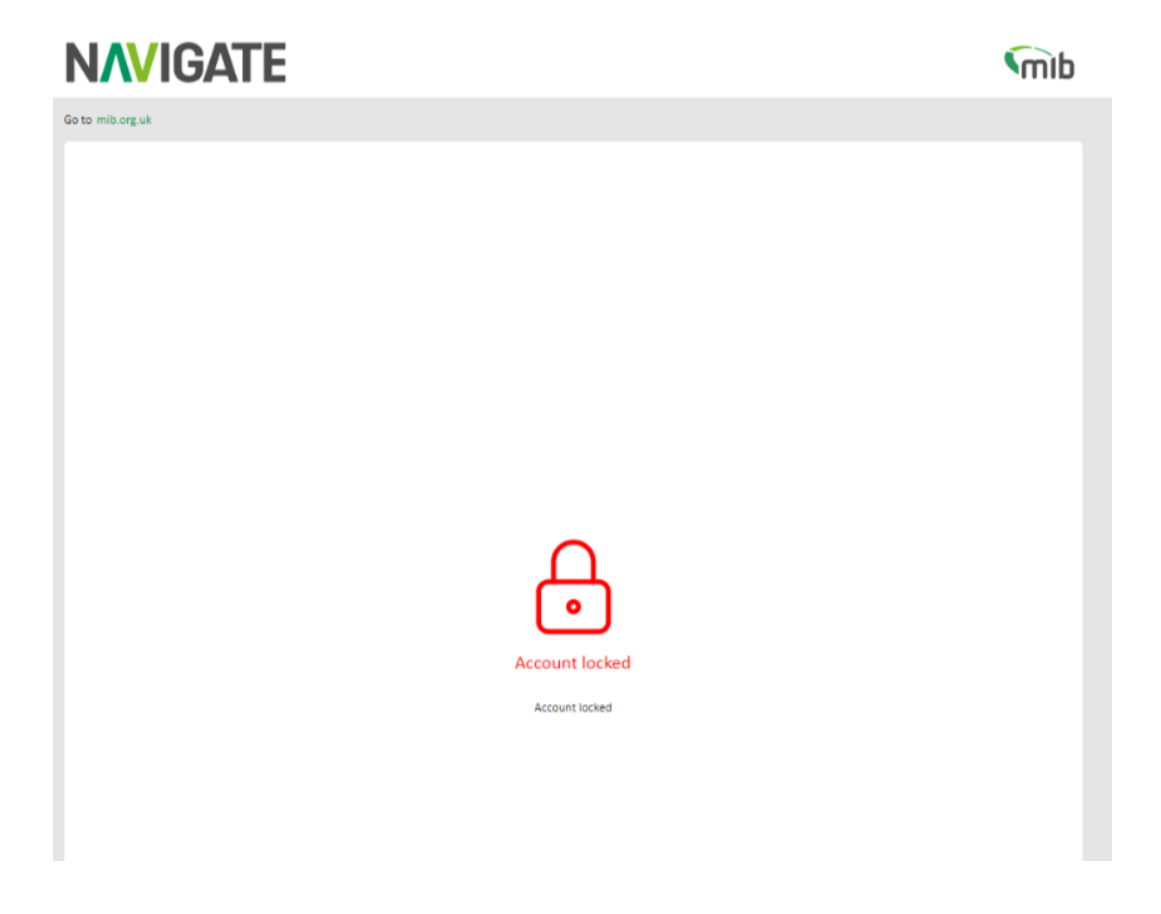

Additionally, if you've not logged in for 90 days, your account will become locked and after 180 days your account will be deleted.

Alternatively contact your Insurer Helpdesk for support, details listed below.

## <span id="page-8-0"></span>2 Contacting your Insurer helpdesk

If you're logged into Navigate and need some help from your Insurer helpdesk. You'll be able to click the green link displayed on Update Vehicle:

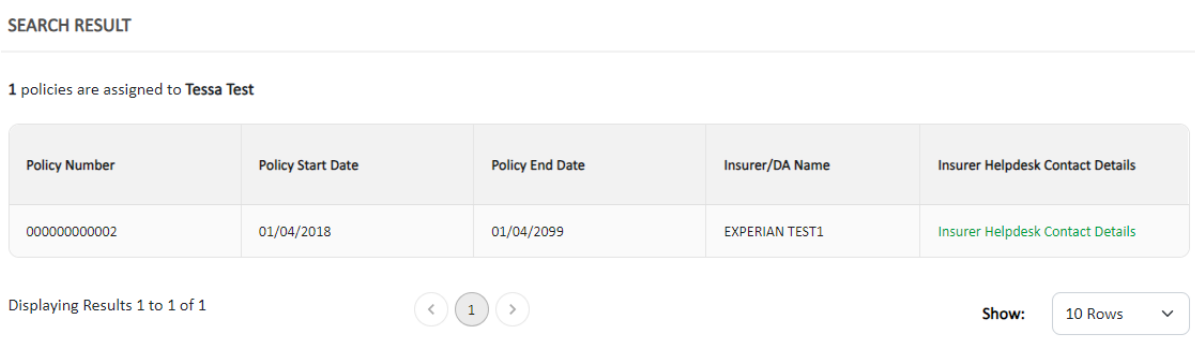

#### Or on the summary of your file:

If you have any questions about this file or are experiencing difficulties, please contact your Insurer MIB Helpdesk

If, however, you're not logged in and need help, you'll be able to find the details of your Insurer helpdesk here:

<https://www.navigate.mib.org.uk/insurer-help-desk-contact>

## <span id="page-8-1"></span>3 Portal Help

Navigate has helpful tooltip icons to help you throughout the portal. These are usually found on titles/headings and will offer help relating to the page or item in question.

## to Policy No. 000000000002

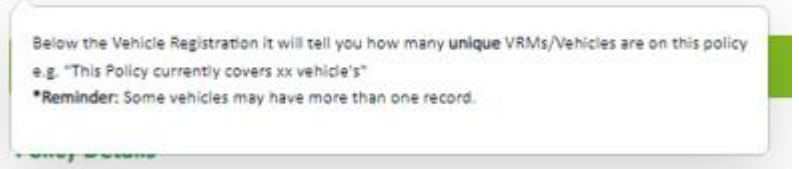

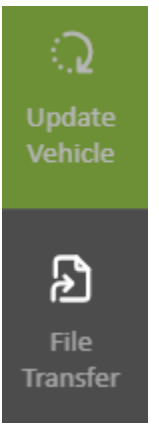

On the left-hand side of the page, there'll be tiles associated with different functions. As a Policyholder you will have both Update Vehicle and File Transfer. All functions are referred to in this *Guide*.

You'll also see notifications through the notification bell, where useful updates will be sent to keep you informed about updates/changes or issues.

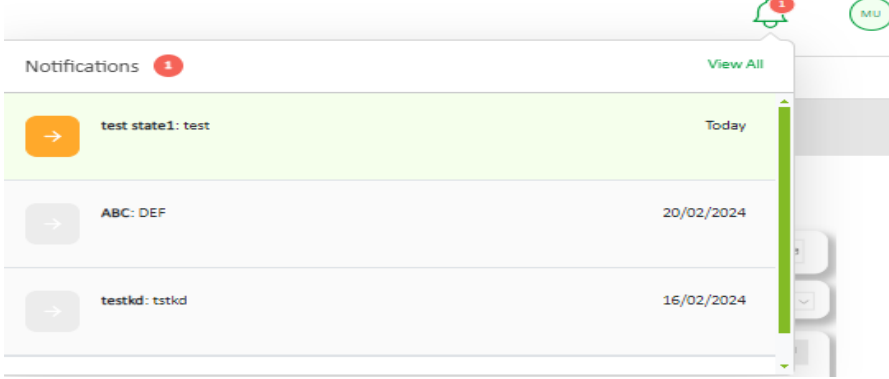

## <span id="page-9-0"></span>4 Choosing your lead insurer

After you've selected your product and if you have insurance with more than one insurer, you will need to select the lead insurer you wish to view policies for.

You'll be presented with a drop-down list of all your companies that are providing you with insurance, you'll need to choose the one you wish to view first and press "Proceed".

## Select Insurer

Please select the Insurer you wish to view policies for. You can change to another Insurer using the arrow feature in the top left hand side of the screen once you have accessed a policy.

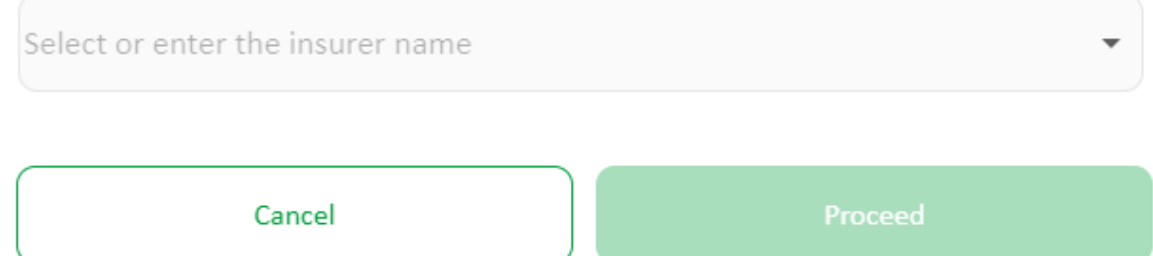

You'll be able to change your insurer whilst in Navigate by using a drop-down menu (toggle feature) at the top of the page.

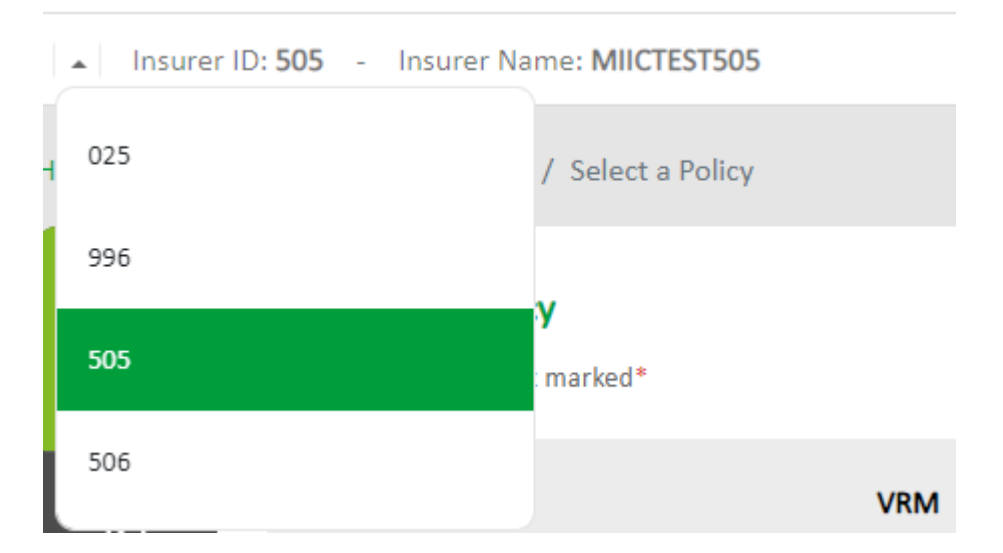

If you only have 1 insurer, you won't see the drop-down button, but your insurer details will show at the top of the page.

# **Update Vehicle**

**Add and update vehicle records on fleet and commercial policies**

## <span id="page-12-0"></span>5 Using Update Vehicle

Select Update Vehicle from the menu bar.

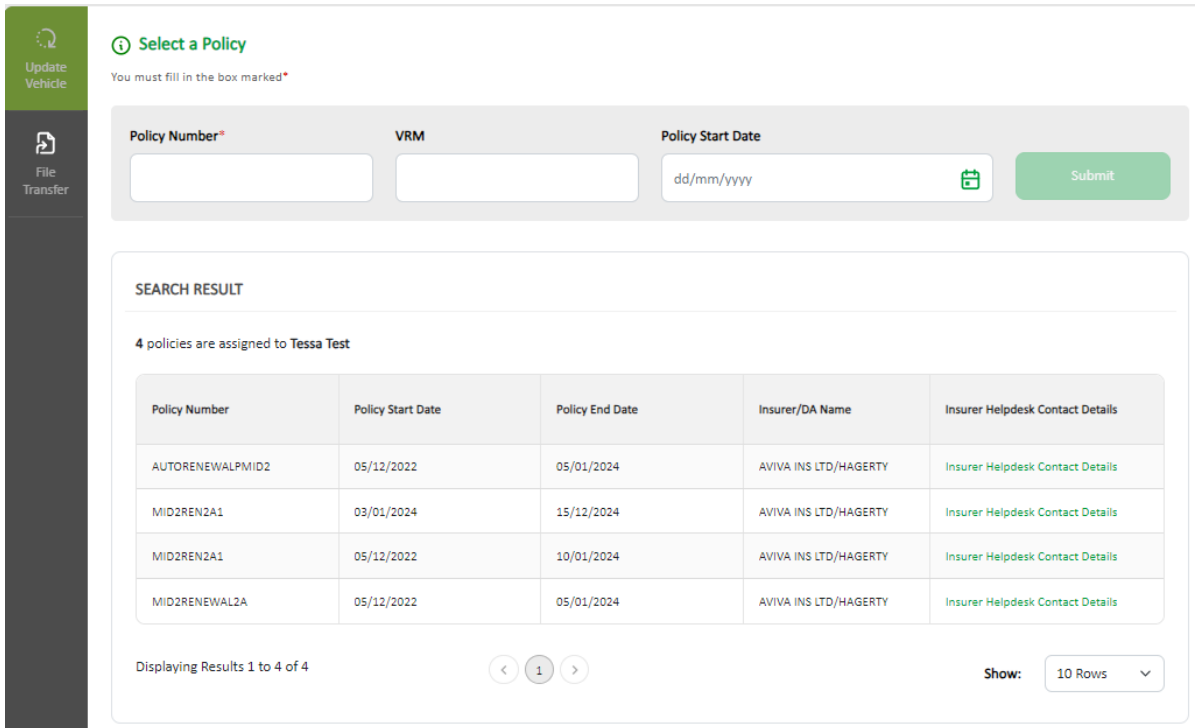

All policies will be displayed for you to choose from.

Please note Future, or Previous policies will be displayed along with Current policies (if applicable) and can be identified by the policy dates displayed.

## <span id="page-12-1"></span>5.1 Selecting a policy

Search for a policy using a complete and accurate Policy Number (mandatory), with one of the following accurate fields:

- Vehicle Registration Mark
- Policy Start Date

A search made using a policy start date will always return the current version of the policy, this can be verified by the policy start date being displayed on the screen.

Use the pagination at the bottom of the page to increase the number of policies you can see listed. A current version of the policy will be displayed first.

If there is no current version but there is a future version, this will be displayed first, otherwise the previous version will be displayed. An example message below will be displayed if there is only a

#### future or previous version.

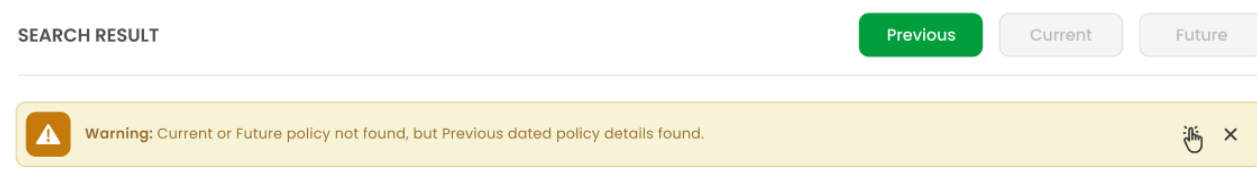

Click the relevant version if available, to move between Previous, Current and Future policies.

## <span id="page-13-0"></span>5.2 Viewing vehicle records

When a policy is selected, the page will display all the vehicle records on the policy. All fields in the table have a filter icon which allow you to sort up or down when clicked. You can view just the vehicles that are *"On Cover Only"*, *"Previously On Cover"* and *"Due On Cover"* by using the appropriate filter.

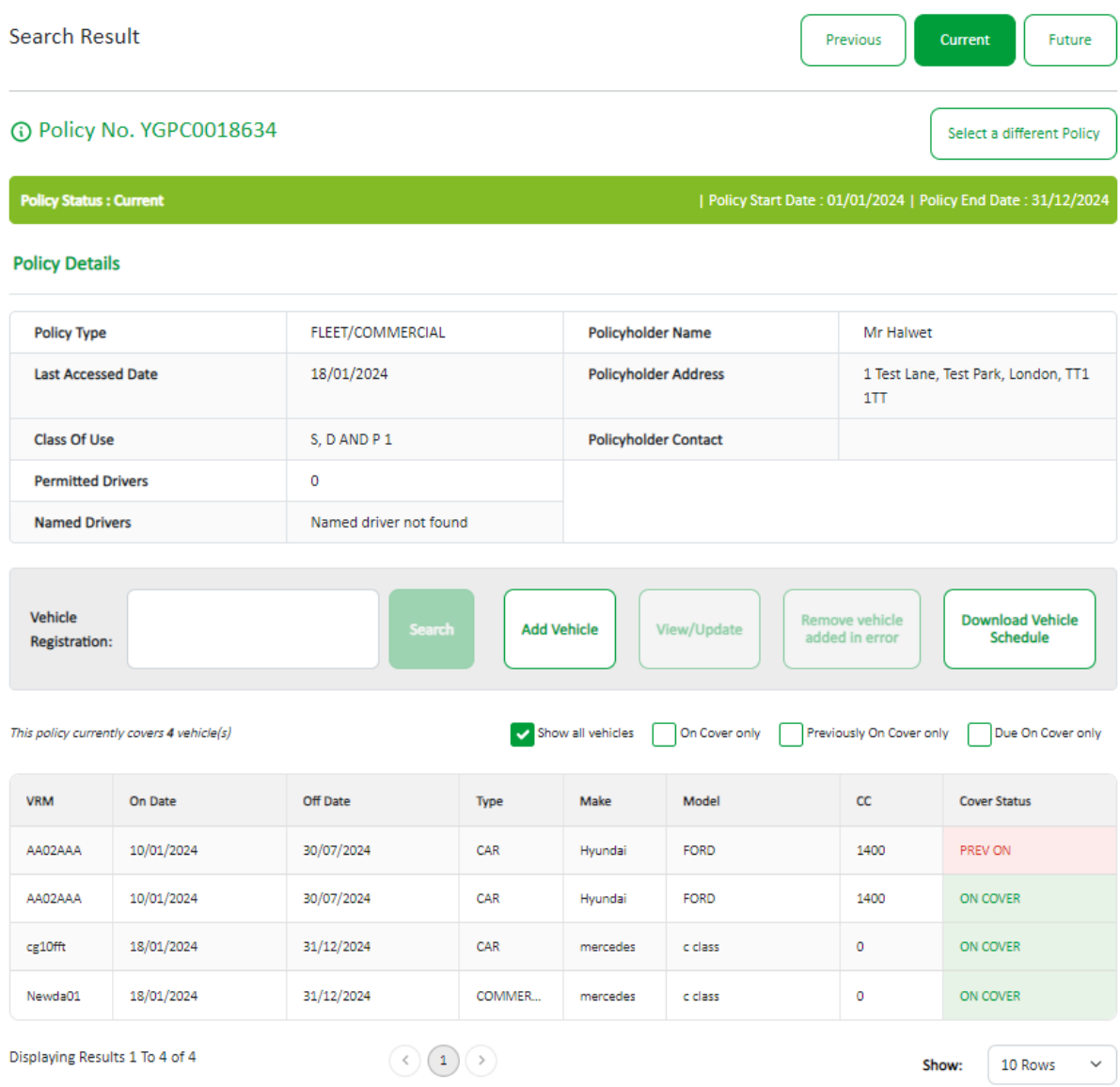

If a vehicle has been on cover on more than one occasion during the life of the policy, a list of the records will be presented. Each entry will show the on date and off date, so that the correct record can be selected and then updated.

*Please Note: The vehicle table displayed for a current version of the policy will also include all vehicles due on cover. Use the check box filters to view vehicles with a different cover status.*

| This policy currently covers 48 vehicle(s) |            |            | Show all vehicles<br>On Cover only<br>Previously On Cover only<br>Due On Cover only |               |             |         |                     |
|--------------------------------------------|------------|------------|-------------------------------------------------------------------------------------|---------------|-------------|---------|---------------------|
| <b>VRM</b>                                 | On Date    | Off Date   | <b>Type</b>                                                                         | Make          | Model       | cc      | <b>Cover Status</b> |
| 001004                                     | 11/11/2023 | 01/04/2099 | CAR                                                                                 |               |             |         | ON COVER            |
| AB12CDE                                    | 20/01/2024 | 01/04/2025 | CAR                                                                                 | <b>FORD</b>   | GALAXY      | $\circ$ | DUE ON              |
| ABC789                                     | 26/04/2018 | 27/01/2099 | CAR                                                                                 | <b>TEST</b>   | <b>TEST</b> | $\circ$ | ON COVER            |
| <b>DEV123</b>                              | 23/02/2022 | 01/04/2099 | CAR                                                                                 | <b>TOYOTA</b> |             | o       | PREV ON             |

## <span id="page-14-0"></span>5.3 Adding a vehicle to a fleet/commercial policy

Select the policy you need to add the vehicle to, then select "Add Vehicle". This will open a new page, as shown below, with fields that can be edited/completed with the relevant information.

You must provide a vehicle registration, an on-cover date and an off-cover date.

The registration will be checked against a third party database, and if Make/Model details are found, these will appear automatically. If the details are not found, a message will appear, you should then enter the vehicle details manually.

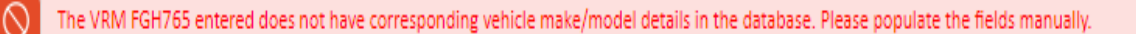

**Add Vehicle** 

**Back to Policy** 

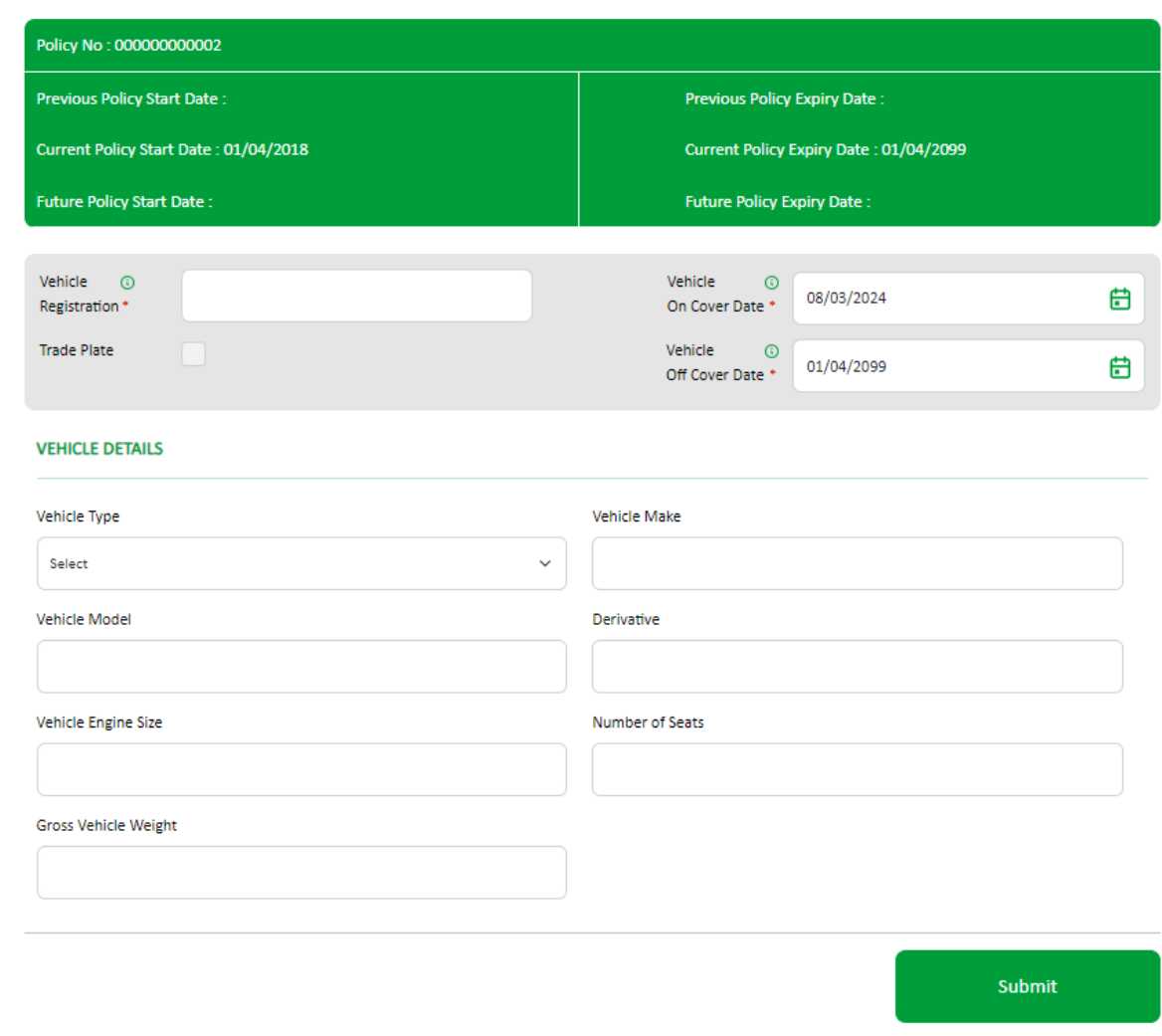

It's recommended that the other fields are completed where possible:

- Vehicle Type (e.g. car, motorcycle)
- Vehicle Make (e.g. Ford, Hyundai)
- Vehicle Model (e.g. Astra, i30)
- Vehicle Derivative (e.g. GLS)
- Vehicle Engine Size in cc (e.g. 1400)
- Number of Seats (for buses and minibuses)
- Gross Vehicle Weight (for HGVs)

If the registration is a Trade Plate, select the Trade Plate from the drop-down menu in vehicle type.

After completing all the details, select "Submit" and the vehicle will be added.

### <span id="page-15-0"></span>5.4 Updating Vehicle details

Select the vehicle you want to update from the list displayed in "Update Vehicle" screen, if the vehicle record you want to update is *not* visible on the screen, you can find the vehicle by:

- Entering the complete registration or first few characters in the "Vehicle Registration" box and select "Search"
- Scrolling through the list of vehicles visible on the screen using the scroll bar on right hand side of table
- Paging through the list of vehicles using the page navigation buttons at the bottom of the screen

Then, select vehicle row by hovering on it so it's highlighted in green, then select "View/Update" button.

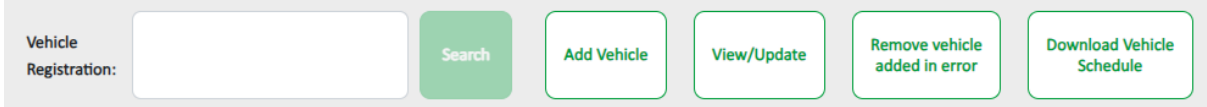

This will open a new page (see below) and you can amend the details. To remove a vehicle from cover, change the vehicle off-cover date. Select "Submit" when completed.

**Update Vehicle** 

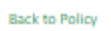

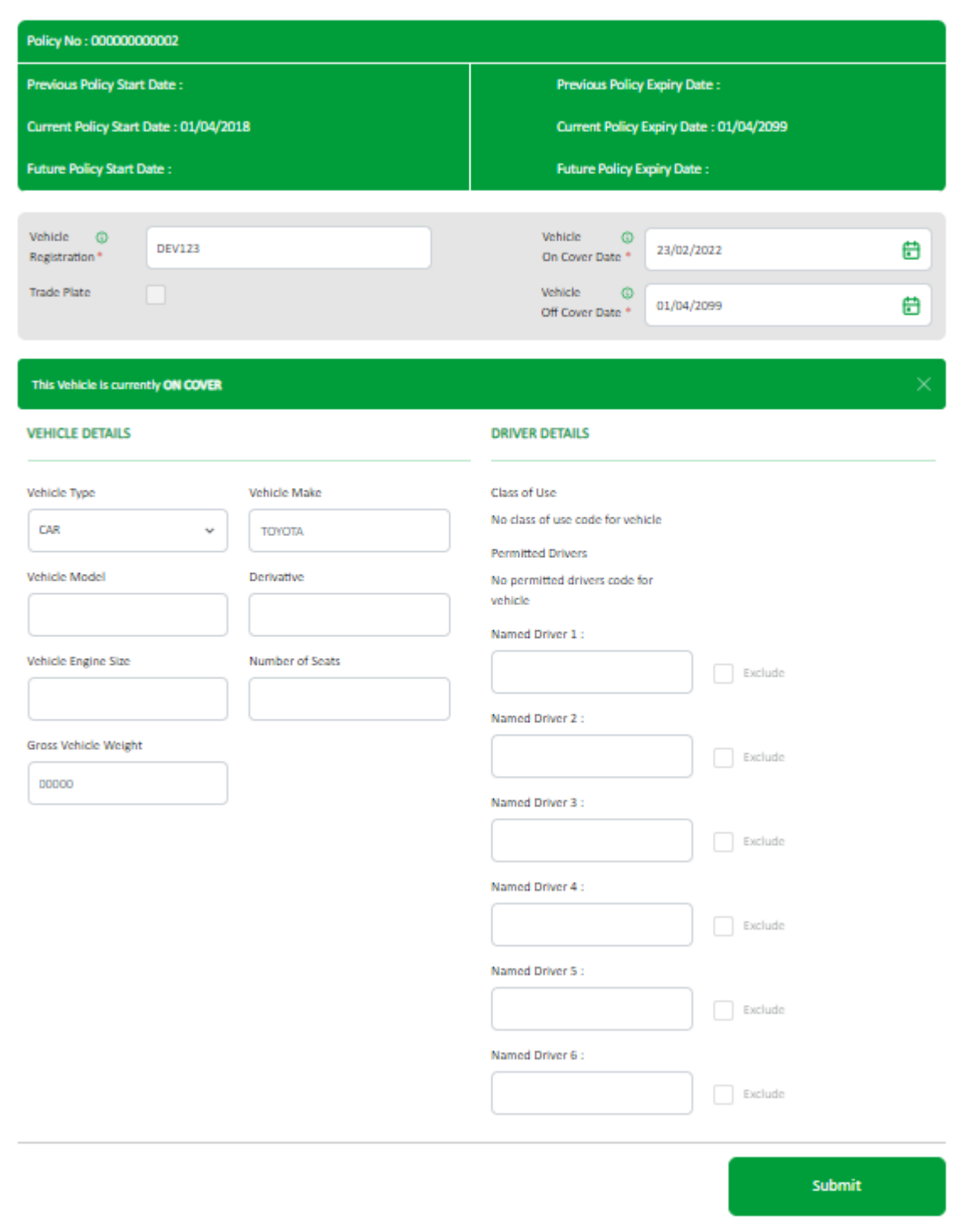

**When taking a vehicle off cover, do not amend any other details on the record other than the offcover date as it will create a duplicate record on the database. Should you wish to change other details or upload the correct vehicle registration number, you will need to use the "Remove vehicle added in error" function and then create a NEW record with the updated details using the "Add Vehicle" function. Select "Submit" when completed.**

If the vehicle record has named driver details or Class of Use/Permitted Driver details, please contact your Insurer's Helpdesk to make any amendments.

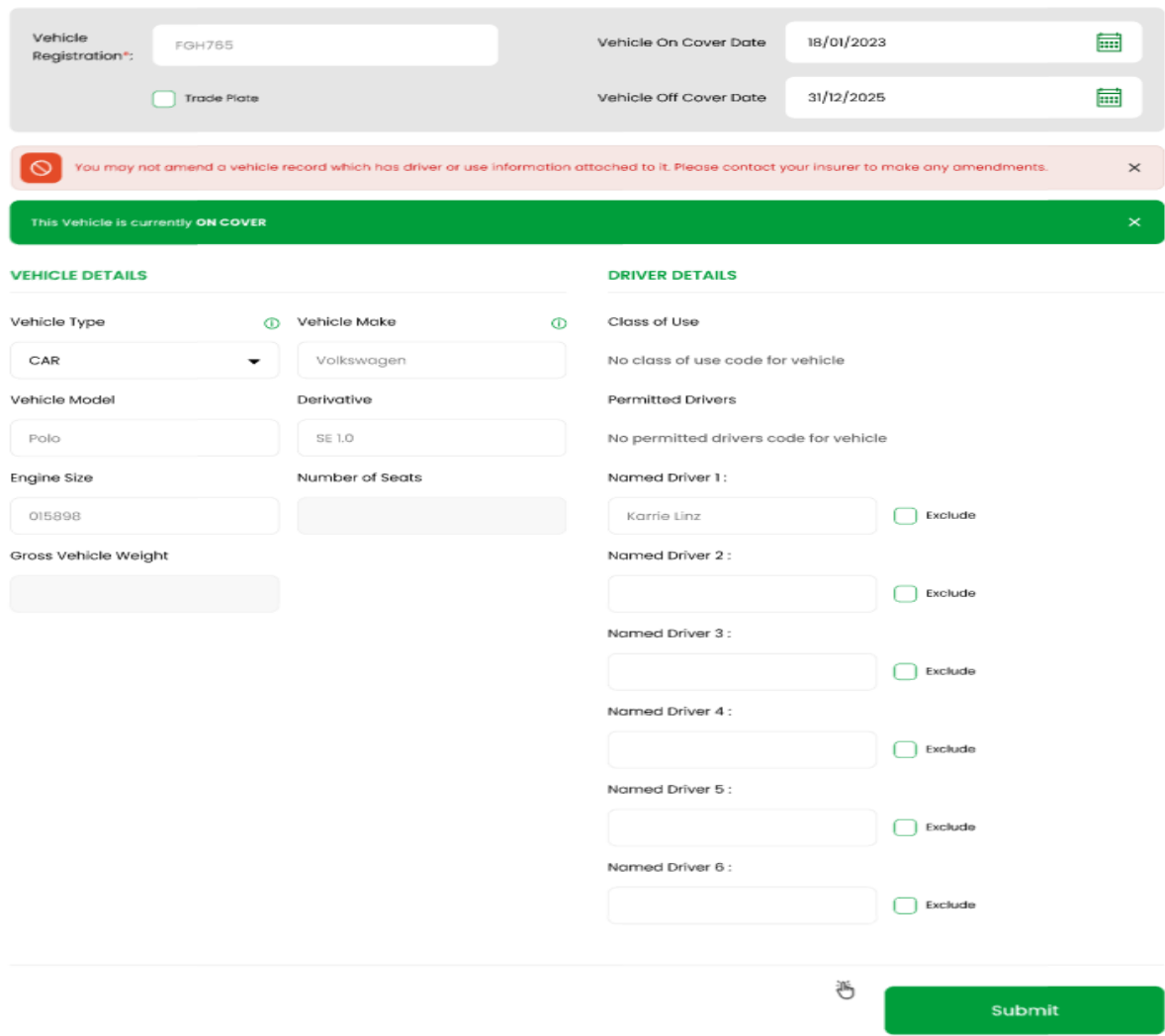

## <span id="page-18-0"></span>5.5 Remove a vehicle added in error

For vehicles that have come off-cover, see the 'Updating vehicle details' section. If a vehicle was added to the policy in error (e.g. incorrect registration number, administration error), and you need to delete the details from the policy, select the vehicle and then select "Remove vehicle added in error" button.

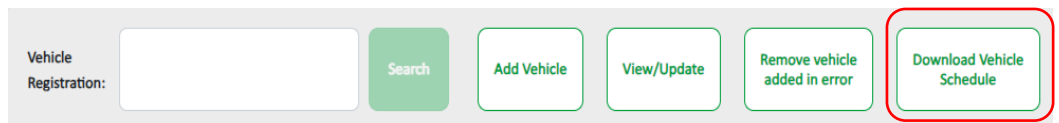

Selecting this will open a confirmation message asking if you're sure you wish to delete the record.

Remove vehicle added in error

Are you sure you want to remove this vehicle? All records with this VRN will be deleted from this policy.

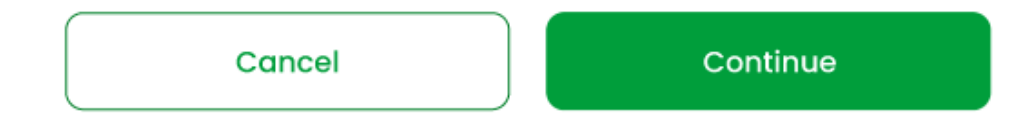

Select "Continue" and all traces of the vehicle will be **deleted** from the policy. This does not keep a record of the vehicle on the policy.

**Only use "Remove vehicle added in error" to delete a vehicle. If you want to remove a vehicle from cover, then use the "View/Update" button, and amend the vehicle off cover date.**

## <span id="page-19-0"></span>5.6 Download a Vehicle Schedule

In Vehicle Update, on the policy display screen select "Download Vehicle Schedule".

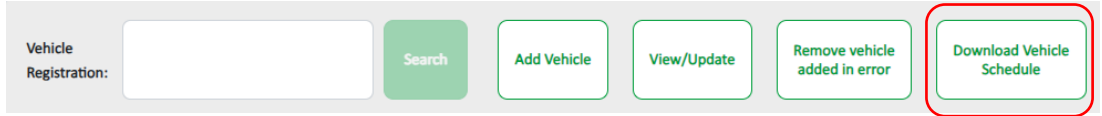

This option will display a pop-up box which will allow the request for a vehicle schedule.

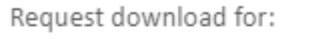

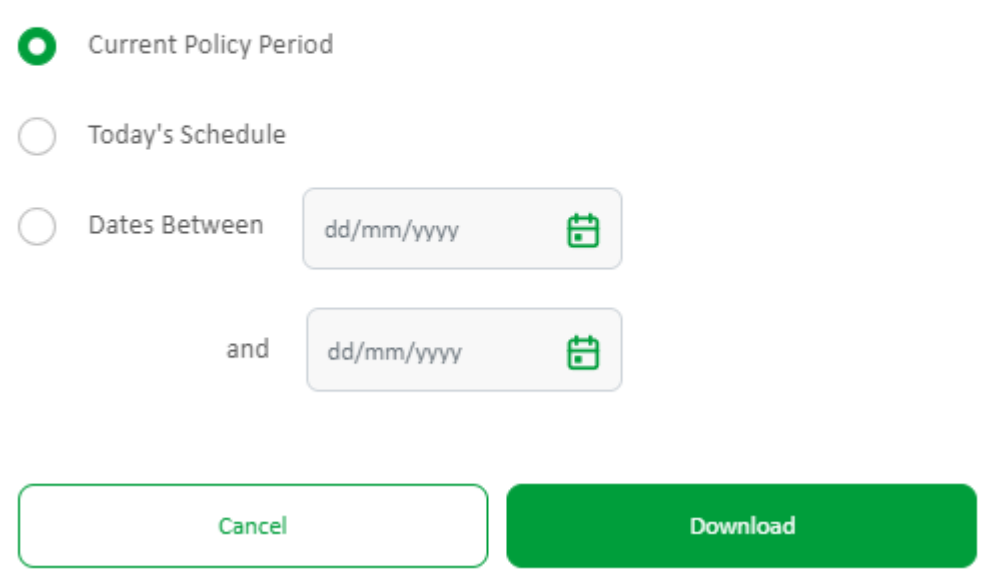

Choose the relevant option to you and press "Download". This will then begin a download of the selected vehicle schedule and you will get an option to open and/or save the file which is named in the format "RSDownloadYYYY-MM-DD.csv".

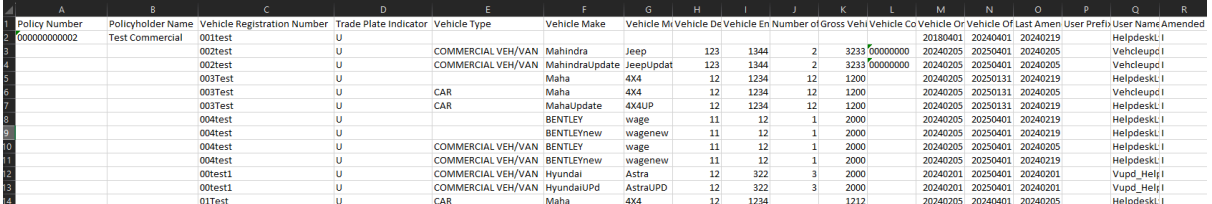

This download is in the following format which includes headers for columns:

The file can be filtered by On Date and Off Date to view vehicles that are no longer on cover, currently on cover and due on cover.

This CSV file can be printed if a copy of the schedule is required.

# **File Transfer**

**This function contains the downloadable file transfer Standard File Format (SFF) template and facilitates the upload of a completed file in .CSV format.**

## <span id="page-22-0"></span>6 Downloading the Standard File (SFT) Template for completion

#### (i) Request a File Transfer

Select the file you want to transfer and click Submit. The file details must be entered in the corresponding File Template document and saved in .csv format.

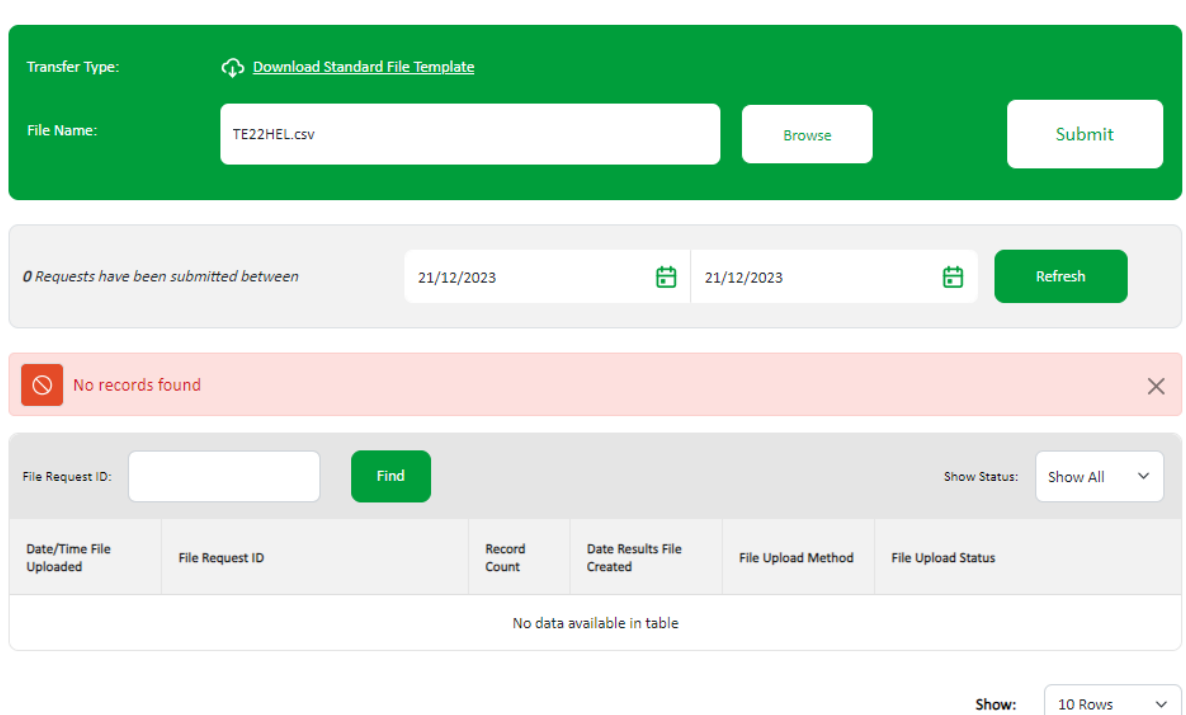

A Standard File Template (SFT) is available for download.

With SFT you can send details of new vehicles and amendments to existing records, and you can delete records added in error. Many vehicle records can be included in a single file with a different record type used for each type of update.

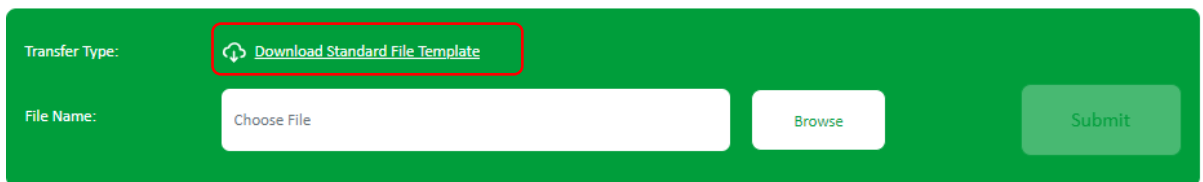

1) Select "Download Standard File Template"; you have an option to open or save the template. It's recommended that you save the template in Excel so you can access it on your own computer at any time. Please refer to the Appendix A for further details.

**Some organisations have security restrictions on downloading files. You may need to request help from your IT department if this happens.** 

## <span id="page-23-0"></span>6.1 The Standard File Format

The blue fields with red headings at the top of the template are mandatory:

- Record Type (this will always be V for vehicle records)
- Update Type (this will be N (New), A (Amend) or delete. Delete may be "D" for deleting all records for a VRM or "O" for deleting a single record)
- Policy number **must** be included for every single record.
- The Foreign Registration Indicator must always be U
- VRM (Vehicle Registration Mark/Number)
- Trade Plate Indicator (this must always be populated either with T (Trade Plate) or U for a standard UK registration)
- Vehicle On-date as DD/MM/YYYY
- Vehicle Off-date as DD/MM/YYYY

The policy number must be included for every single vehicle record. This allows you to send data for multiple policies for the same insurer in the same file.

It's recommended that the other fields (with blue headings) are also completed:

- Vehicle Type (e.g. car, van)
- Vehicle Make (e.g. Ford, Hyundai)
- Vehicle Model (e.g. Astra, i30)
- Vehicle Derivative (e.g. GLS)
- Vehicle Engine Size (e.g. 1400)
- Number of Seats (for buses and minibuses)
- Gross Vehicle Weight (for HGVs)

(Leave the fields with orange and black headings blank).

### <span id="page-23-1"></span>6.2 Saving the file

When the fields have been completed, select **Save** in the template (cell A5) and the information will be checked. If there are validation errors, you will receive an error message and will need to correct the data.

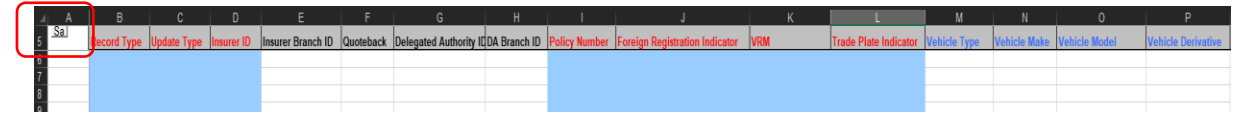

If there are no errors, you'll need to follow the prompt to name the file and save the file as a CSV type (.csv) ready for uploading to the database. Refer to 5.6.

When you close the workbook, you'll be asked if you want to save the changes made to "Standard File Template.xls?", you do not need to save the file again when closing, but if you want to keep a copy of the data or re-use the data at a later date, it is recommended that the file is saved as an Excel Workbook (.xls) so that is can be easily opened and viewed. To do this, change the file name (so that the downloaded "empty" standard template is not saved with data in it) and select "Save" to save the workbook.

## <span id="page-24-0"></span>6.3 Copying the data and re-using the template

Details about copying the data and re-using the template are in Appendix A below.

## <span id="page-24-1"></span>6.4 Updating vehicle schedules using Standard File Transfer

For SFT files, only new vehicles or amended information i.e. vehicle off cover date should be uploaded. It's not necessary to include all details of vehicles in your fleet as this could lead to incorrect information on to Navigate.

A NEW record must be uploaded when a vehicle enters the fleet and is not on Navigate.

A NEW record should also be uploaded when further periods of cover for the same vehicle occur.

An AMEND record type must be uploaded when a vehicle leaves the fleet and the record on Navigate requires the off-cover date to be changed.

A DELETE record should *only* be used when you need to remove records that have been added in error.

Further details on updating the database using SFT can be found in Appendix B below.

## <span id="page-24-2"></span>6.5 Locate and submit a file

The File Transfer function will allow you to select a file for submitting vehicle records.

- 1. Select "Browse" to find the completed file template saved on your computer
- 2. Select "Submit" to send the file to Navigate.

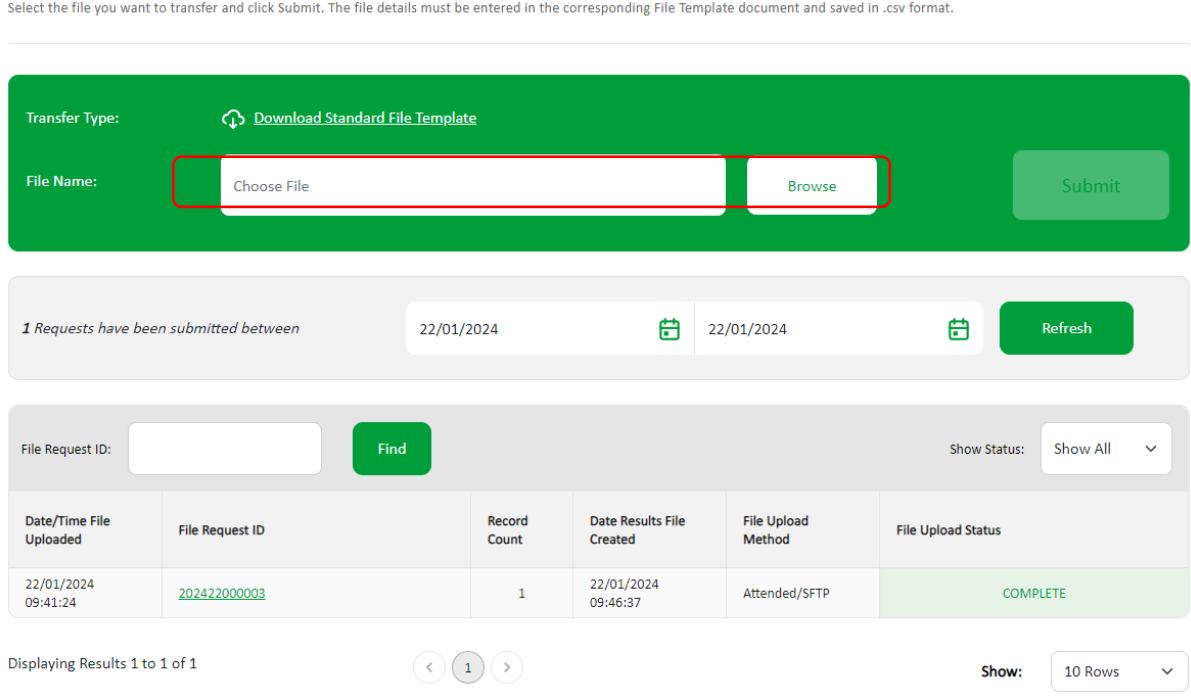

## (i) Request a File Transfer

When a file is successfully submitted, a message is displayed and a "Results File" email is sent, showing the File Request ID assigned. Where the file format is not correct, a "Results File" email is sent to advise this is the case.

A Results File for successful load will show "THIS FILE HAS BEEN SUCCESSFULLY LOADED"

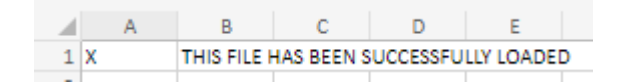

A Results File with errors and warnings will provide the error and warning codes.

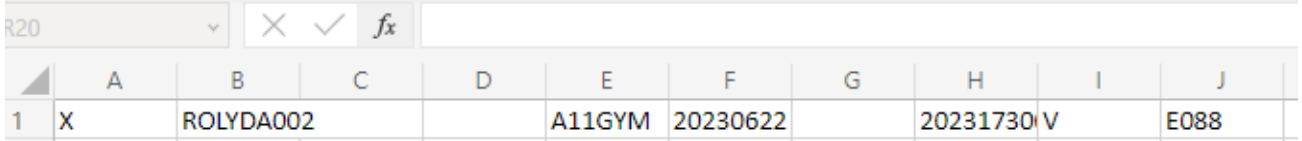

It is important that the errors and warnings are acted upon to ensure the vehicle is on *Navigate* and the data is correct. An explanation of errors and warnings are available to view in Appendix D below.

## <span id="page-25-0"></span>6.6 View the status of a file

On the File Transfer screen, you can monitor the progress of all files submitted by all users for your organisation, this will by default always show files submitted on today's date.

You can use the date fields to view historical files submitted up to 40 days prior. Ensure you select "Refresh" to activate the new date range.

User the "Show Status" filter to look at fields received, processing, on hold, complete and rejected. The default view is "Show All".

## <span id="page-25-1"></span>6.7 View a summary of a file request and export a results file

You can view a summary of a file by selecting the File Request ID number.

This will display the details of the file results, as shown below:

#### (i) File Request ID 202422000003

**6** File Request ID 202422000003

Export Result File Back to File Transfer

#### **FILE SUMMARY FILE DETAILS** No. of records in file : 1 Last Status G99 To H10 File Status: Accepted Changed: Accepted (1) File Received on 22/01/2024 22/01/2024 Change Made On:  $(100%)$ 09:41:24 09:46:49 Server: Rejected with Errors (0) 22/01/2024  $(0%$ File Transfer Began: **Updated By:**  $52$ 09:44:12 Accepted with Warnings (0)  $(0%)$ File Transfer 22/01/2024 22/01/2024 Sent to Database: Completed: 09:44:12 09:44:12 **TOP 5 ERRORS TOP 5 WARNINGS** Code Status No. Status Code No. No data available in this table No data available in this table If you have any questions about this file or are experiencing difficulties, please contact your Insurer MIB Helpdesk

Further details of the status of a file can be seen when selecting fields that are green in colour, such as within last status change or the code on Top 5 errors and warnings.

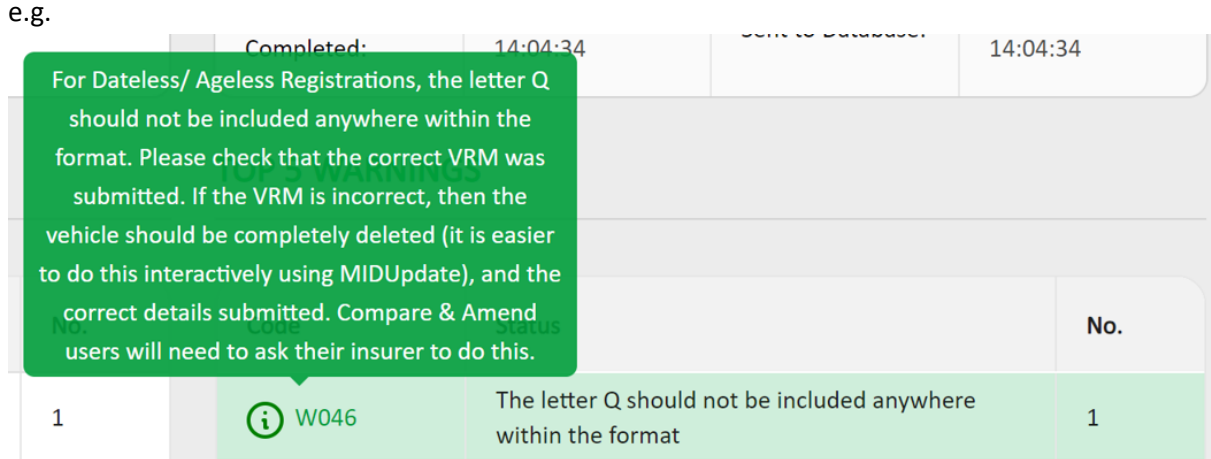

If you need a copy of a results file, you can export this by selecting "Export Results File".

## **Export Result File Back to File Transfer**

You'll then be prompted to confirm if you want the Results File CSV to be opened or saved. The file will be of the same format as mentioned in section 5.7 if there are any errors or warnings, showing the policy number, the vehicle registration number the date the file was uploaded and the error/warning codes.

If you've successfully loaded your file without any errors or warnings, the results file will state the following "THIS FILE HAS BEEN SUCCESSFULLY LOADED".

# **Appendices**

## <span id="page-29-0"></span>7 Appendices

## <span id="page-29-1"></span>7.1 Appendix A Copying the data and re-using the Excel template

The Navigate data Excel template is "Protected", so that the fields of the data are checked, and the validation of the file is not lost. It is not possible to copy a row of data and paste it into another row (or another copy of the template). If you wish to copy the data for a particular vehicle (e.g. to create an "Amend" record, you will need to use the original file, amend it and save the changes with a different filename. This can be done in two ways:

- Amend the CSV file in "Notepad" rather than Excel
- Use previous Excel file saved as a template and re-save it with a different name

### **Amending the CSV using "Notepad"**

Step 1 – when you create the "New" record, save the file as a CSV as explained previously

Step 2 – when you re-use the contents of the file, use "File Explorer" to locate the file. Open the file using "Notepad" rather than Excel. You can do this b y right-clicking on the file and selected "Open with.." and a notepad option.

This will open the file as below. As long as you do not remove any commas, or change the data incorrectly, this file be used as the basis for the updated record.

```
File Edit Format View Help
```
Step 3 – The examples below shows a vehicle A11GYM having a change to an off cover date of 15/09/2023 by the use of a change to the record type A for Amend. No other changes to the record type are required.

```
File Edit Format View Help
```
Step 4 – The file should be saved a CSV file (N.B. the file will not be validated) by typing ".csv" after the file name and ensuring the file type is either CSV or All files. If the file details to ".text" you must change it as Navigate will not accept it.

It is also possible to merge multiple files together using this approach, simply by copying and pasting the lines of test in the CSV file together, as long as the format is correctly retained.

### **Re-using the template**

Step 1 – when you create the "New" record, save the file as an Excel file template (.xls) as explained in "Saving the file" as well as a CSV (.csv version) (remember that you cannot submit a .xls version to the data base).

Step 2 – you can now re-use the file when you wish to change it, simply by opening the Excel (.xls) file as normal and changing the necessary fields.

Step 3 – In order to change the vehicle record, you must change the update type (currently "N") to "A" (Amend). If, for example the vehicle ceases to be on cover on 31st May 2023, you should change the off date to 31/5/23 – (which will be changed to 20230531 as usual by the template).

Step 4 - The file can then be saved as a CSV for upload to the data base using the "Save" button in cell A5 to validate it and save it.

## <span id="page-30-0"></span>7.2 Appendix B Updating the vehicle schedules via Standard File Transfer (SFT)

First file loaded – the vehicle record should be set to N (for New), to add it to Navigate.

1/1/23 --------------------------------------------------31/12/23 (N) VRM1

Second file loaded – An existing vehicle is taken off cover via an Amend record (A) and another added via a New record (N).

1/1/23 --------------------------------31/5/23 (A) VRM1

3/3/23 --------------------------------30/6/23 (N) VRM2

Result: Records relating to VRM1 will have the off date amended to 31/05/23 these will remain on Navigate with the new off date.

#### **Correcting incorrect vehicle cover dates**

If there is a record on Navigate with incorrect cover dates (this can be the on or off date or both) then you will need to delete the record and replace it with a New record with the correct cover dates. Please note this is not the method used when simply taking a vehicle off cover as only an Amend record is required with the new off cover date Extending vehicle cover dates If there is a record with an off-cover date that needs to be extended then you will need to submit a further New record with on cover and off cover dates for the extended period. Please note in this scenario the on date in the record should not be the date the of the original record loaded to Navigate but the start date of the extended period.

#### **Changing vehicle details**

Where vehicle details change partway through the cover period (i.e. the engine size increases) and this change needs to be reflected on Navigate then you will need to submit an amend record with an off cover date of when the change took place and an off cover date that matches the existing record.

## <span id="page-31-0"></span>7.3 Appendix C File Status's

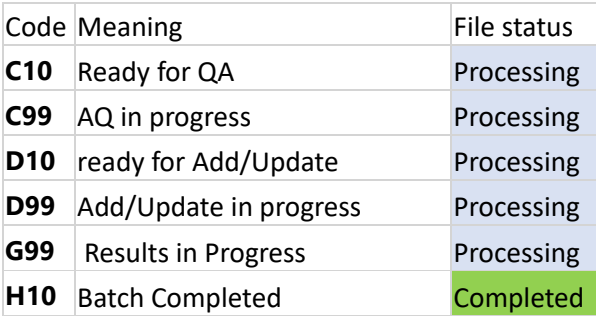

## <span id="page-31-1"></span>7.4 Appendix D Errors and Warnings codes and areas to investigate

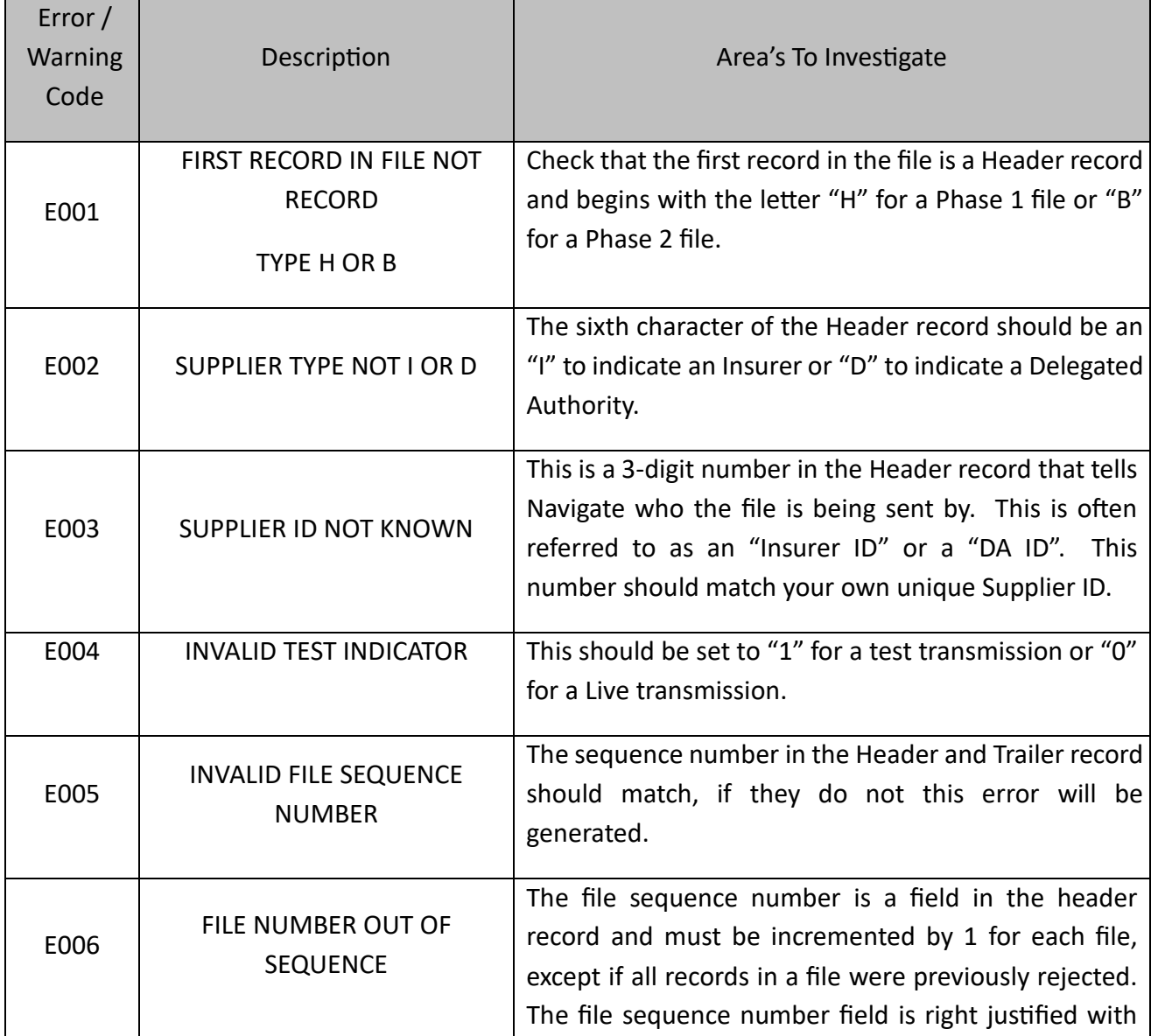

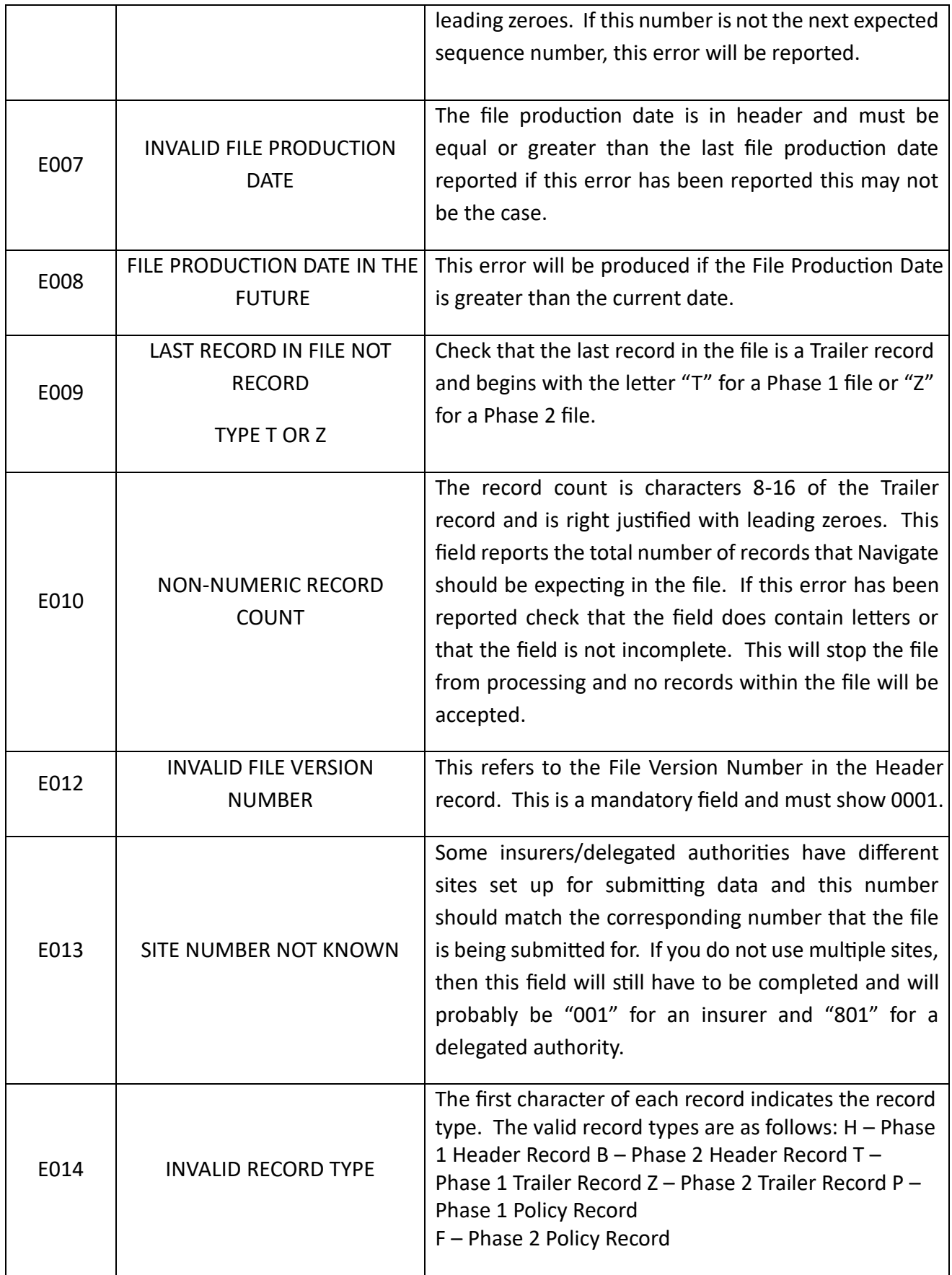

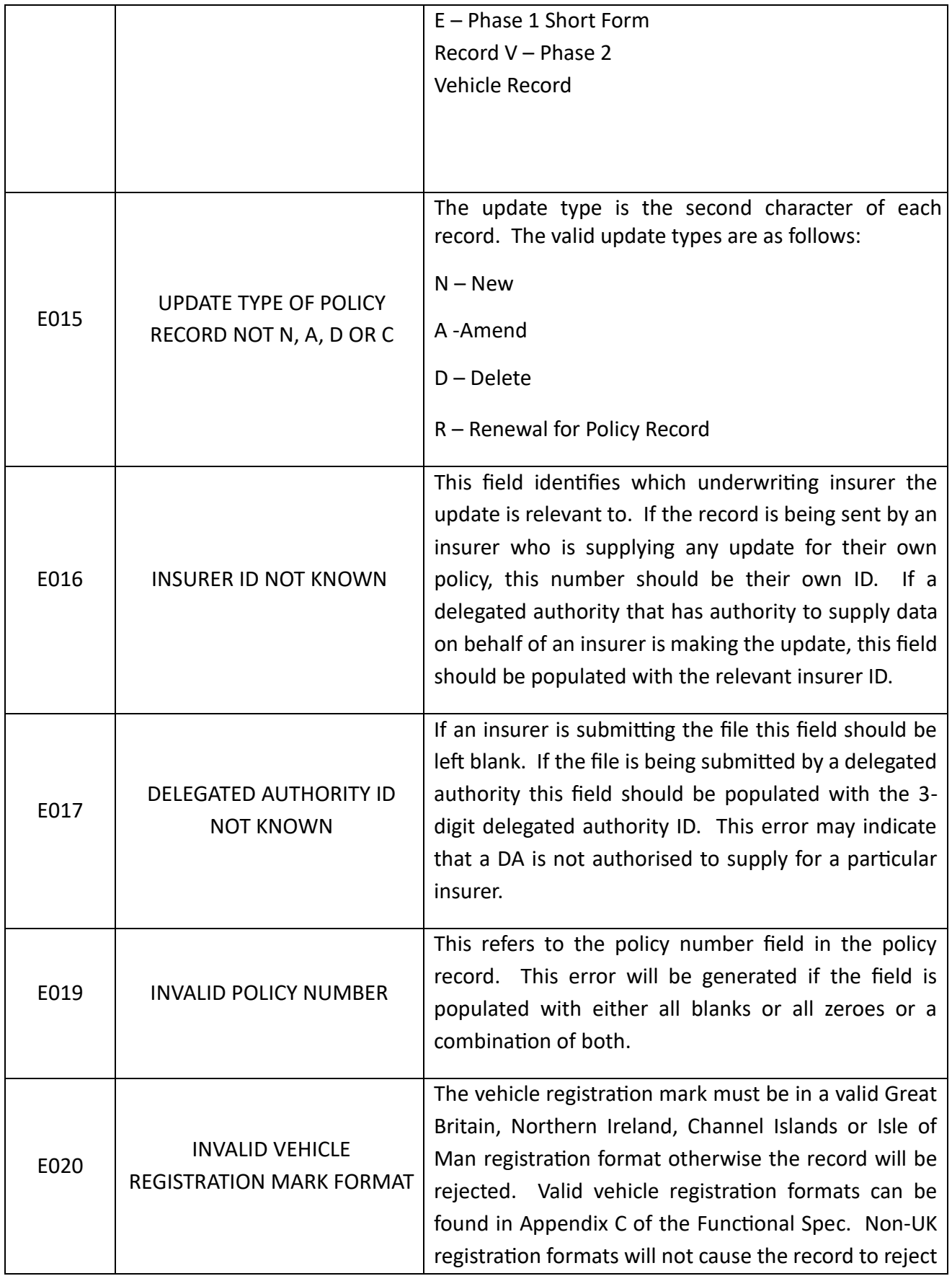

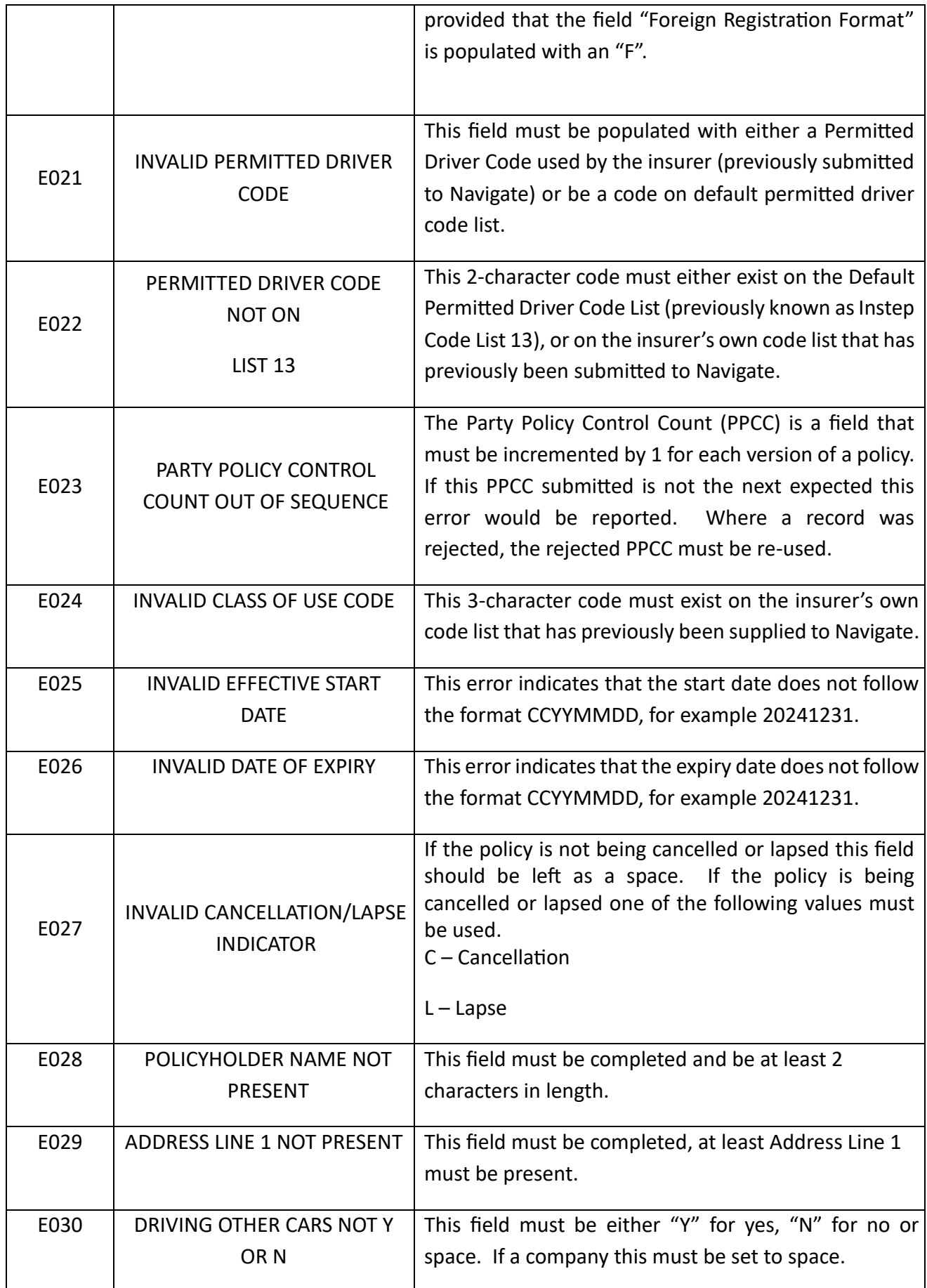

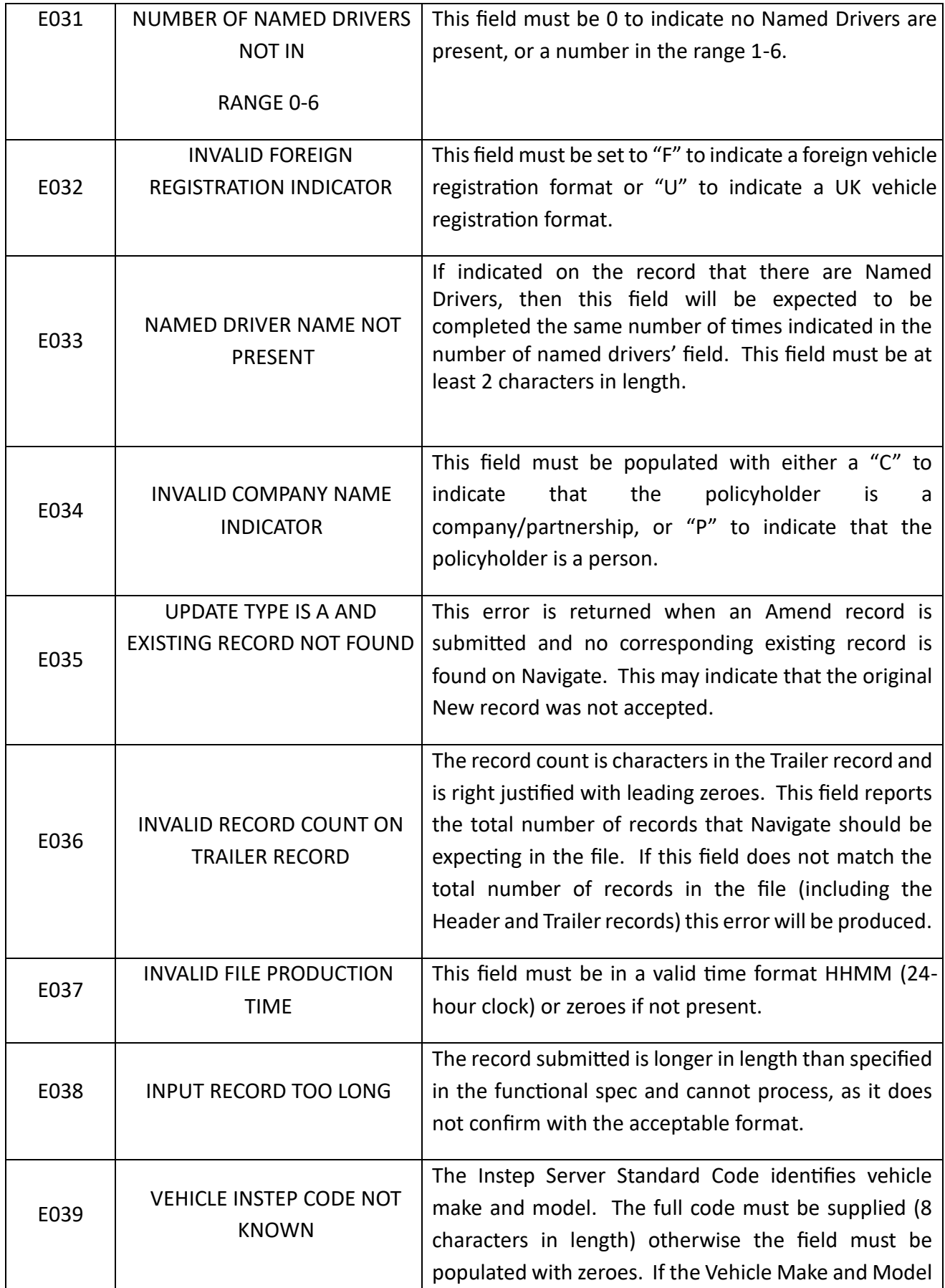

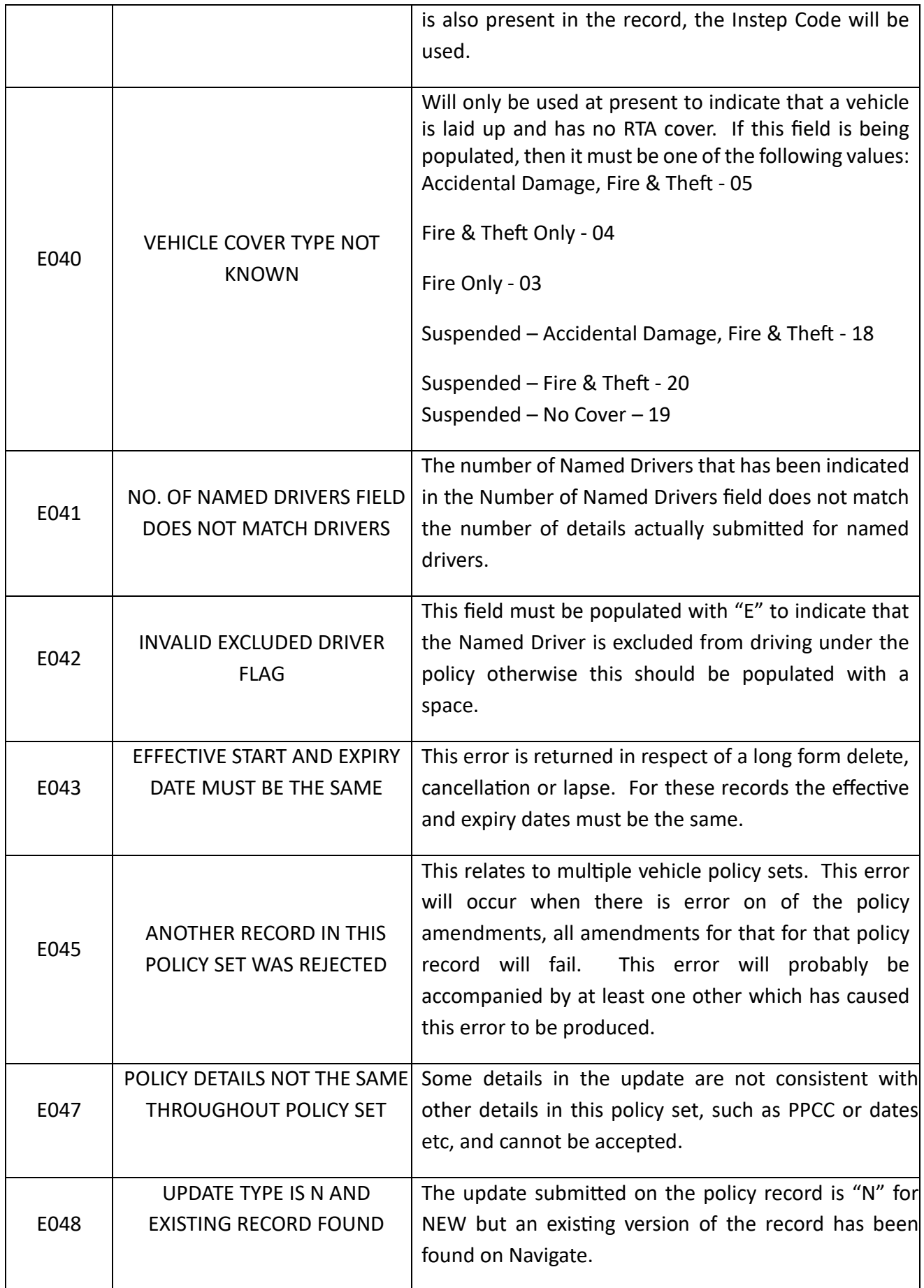

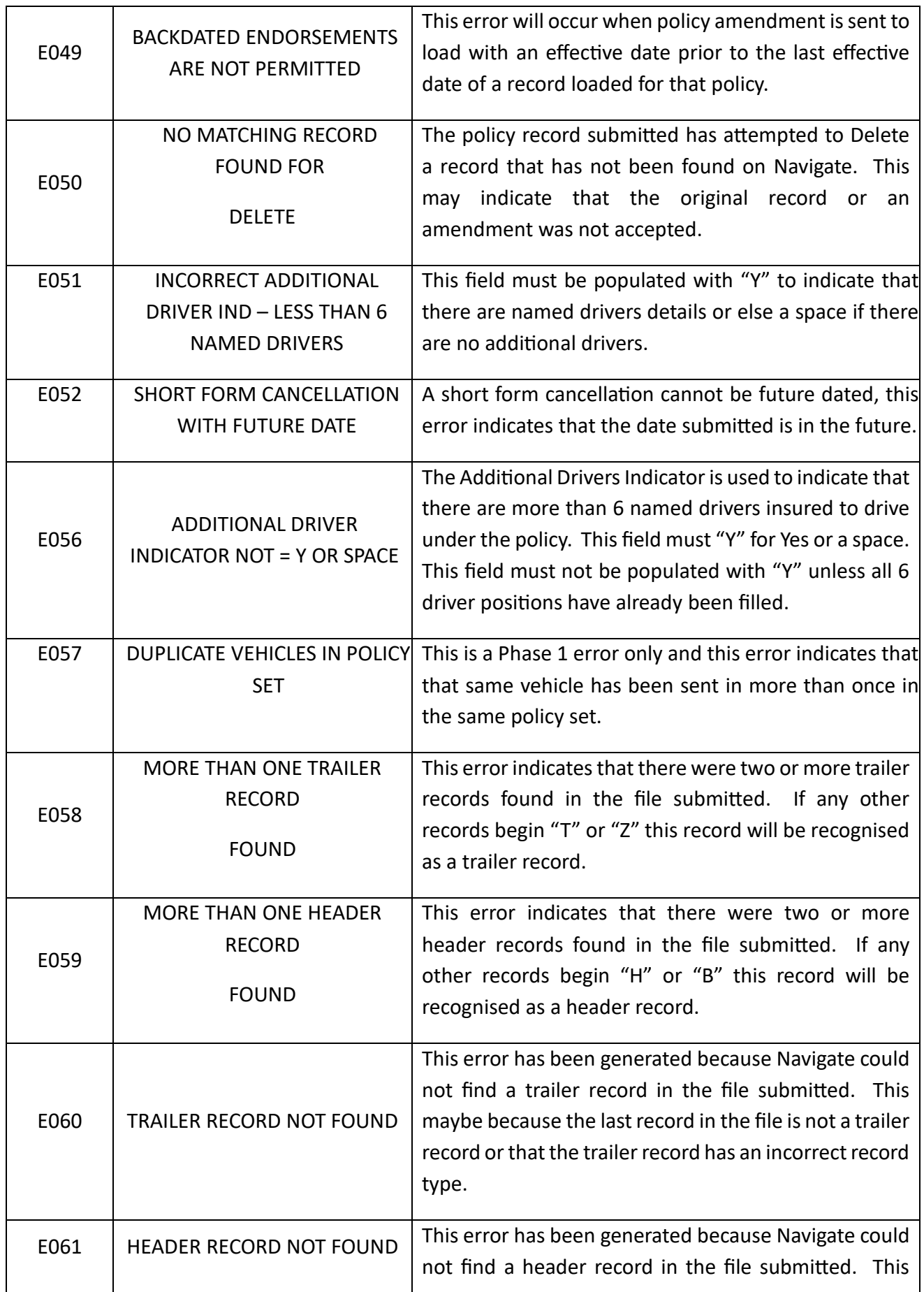

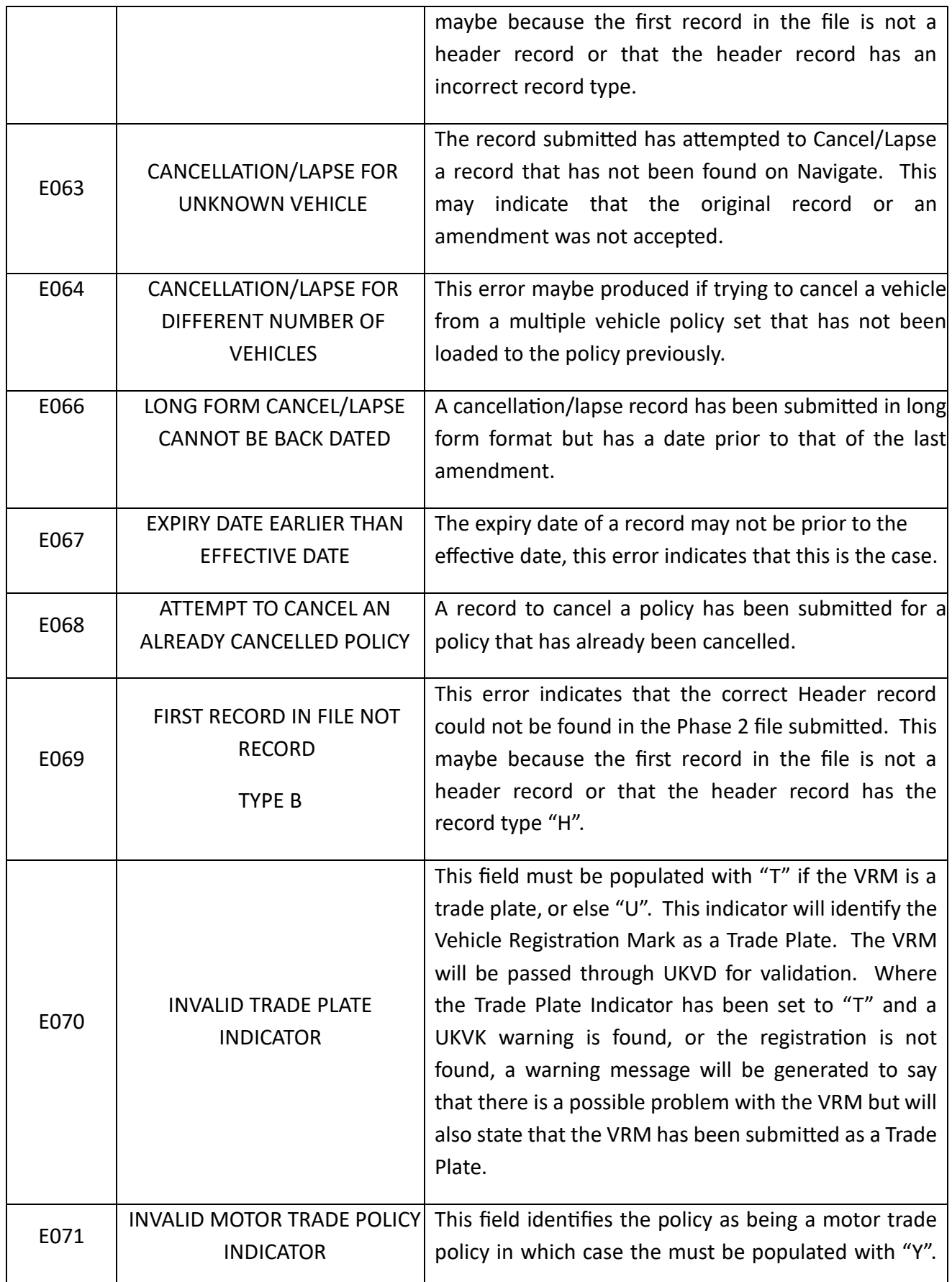

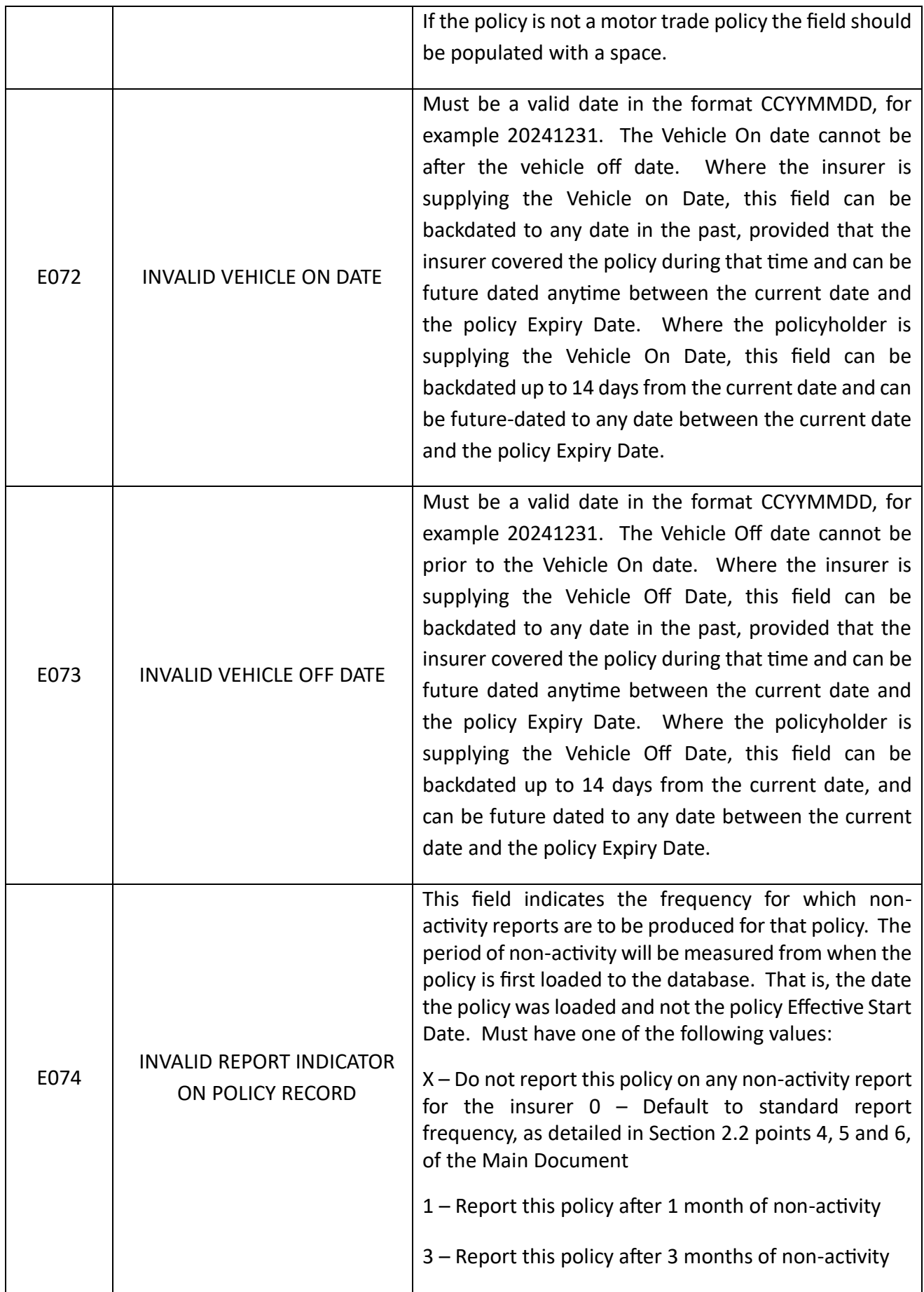

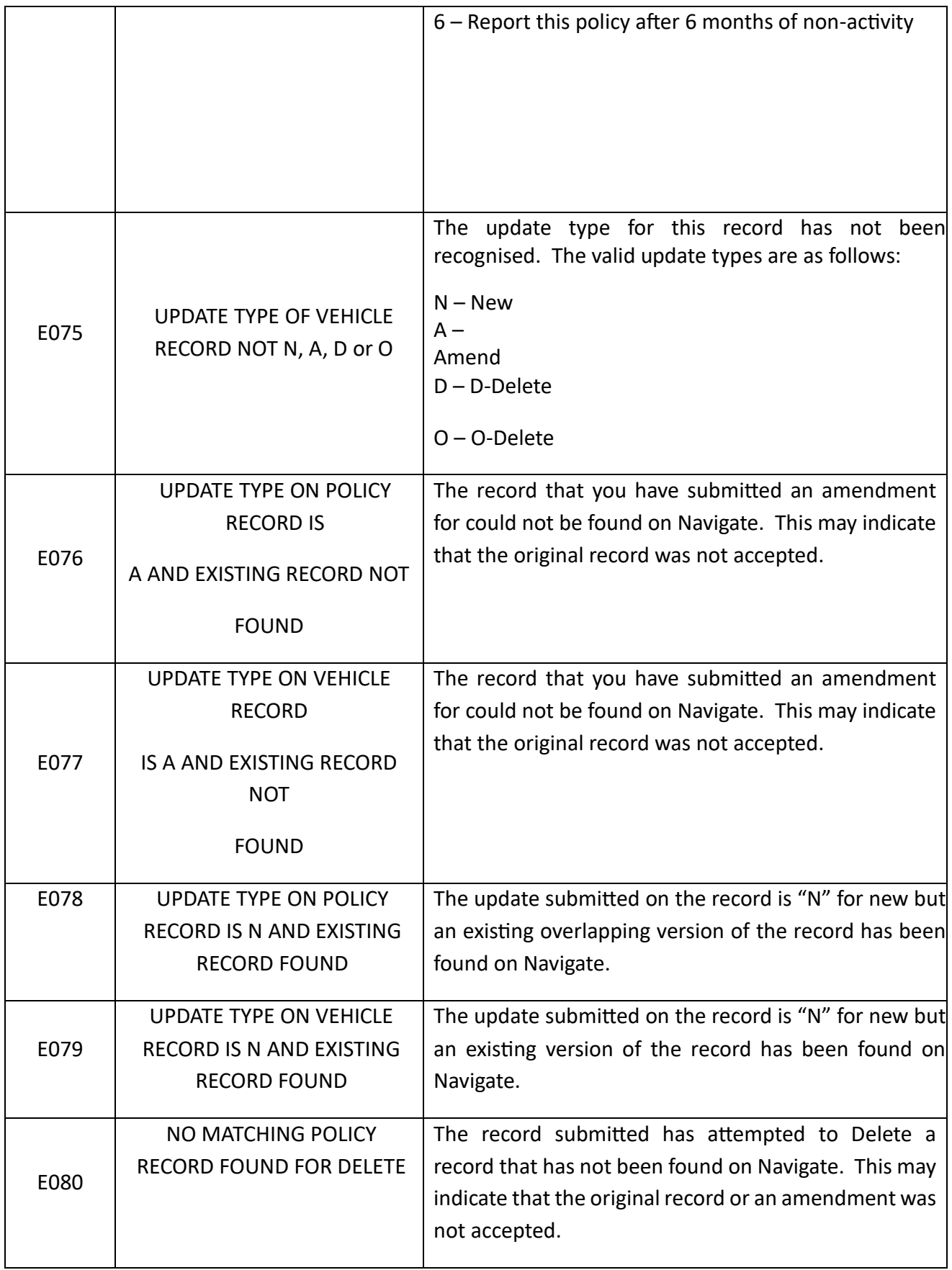

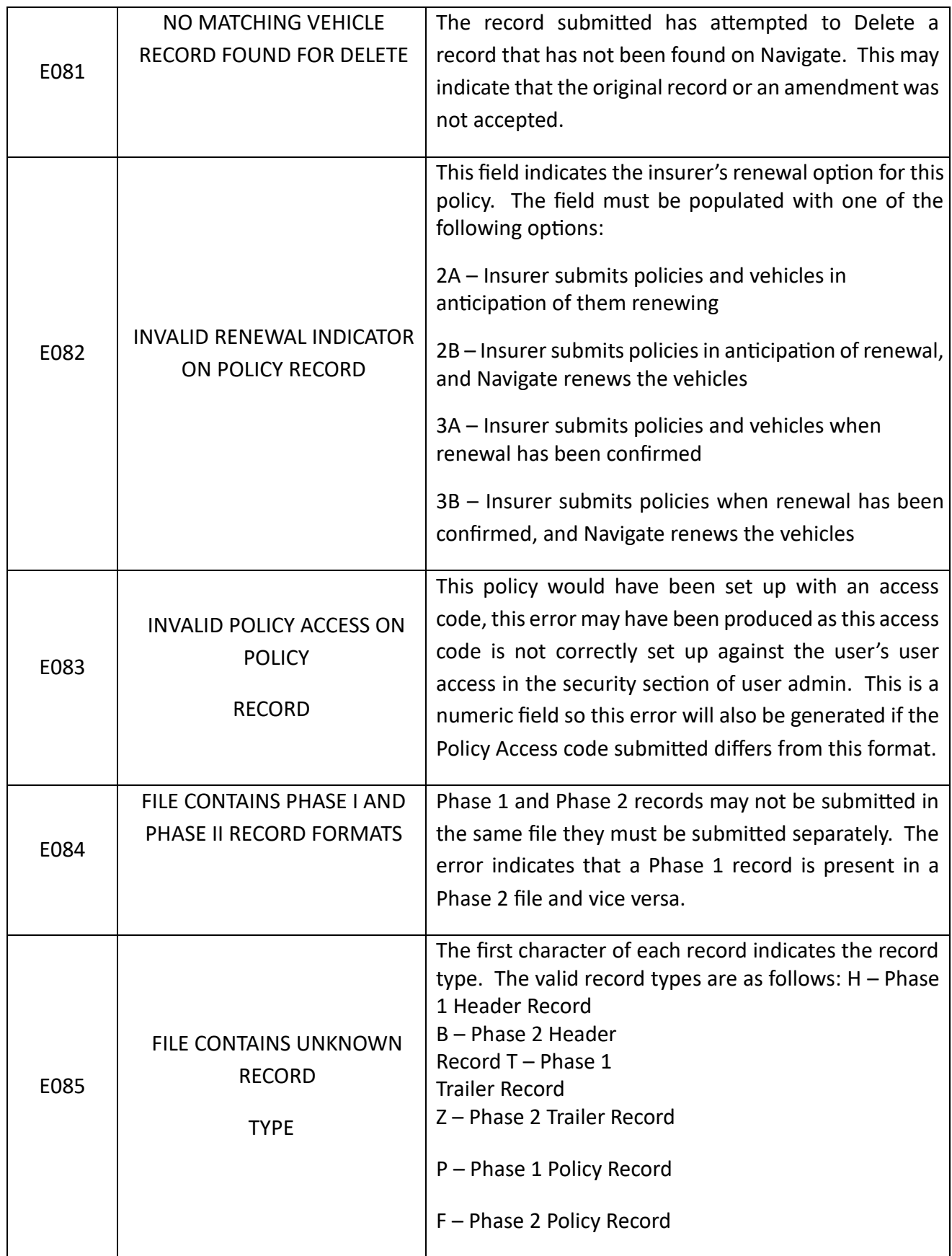

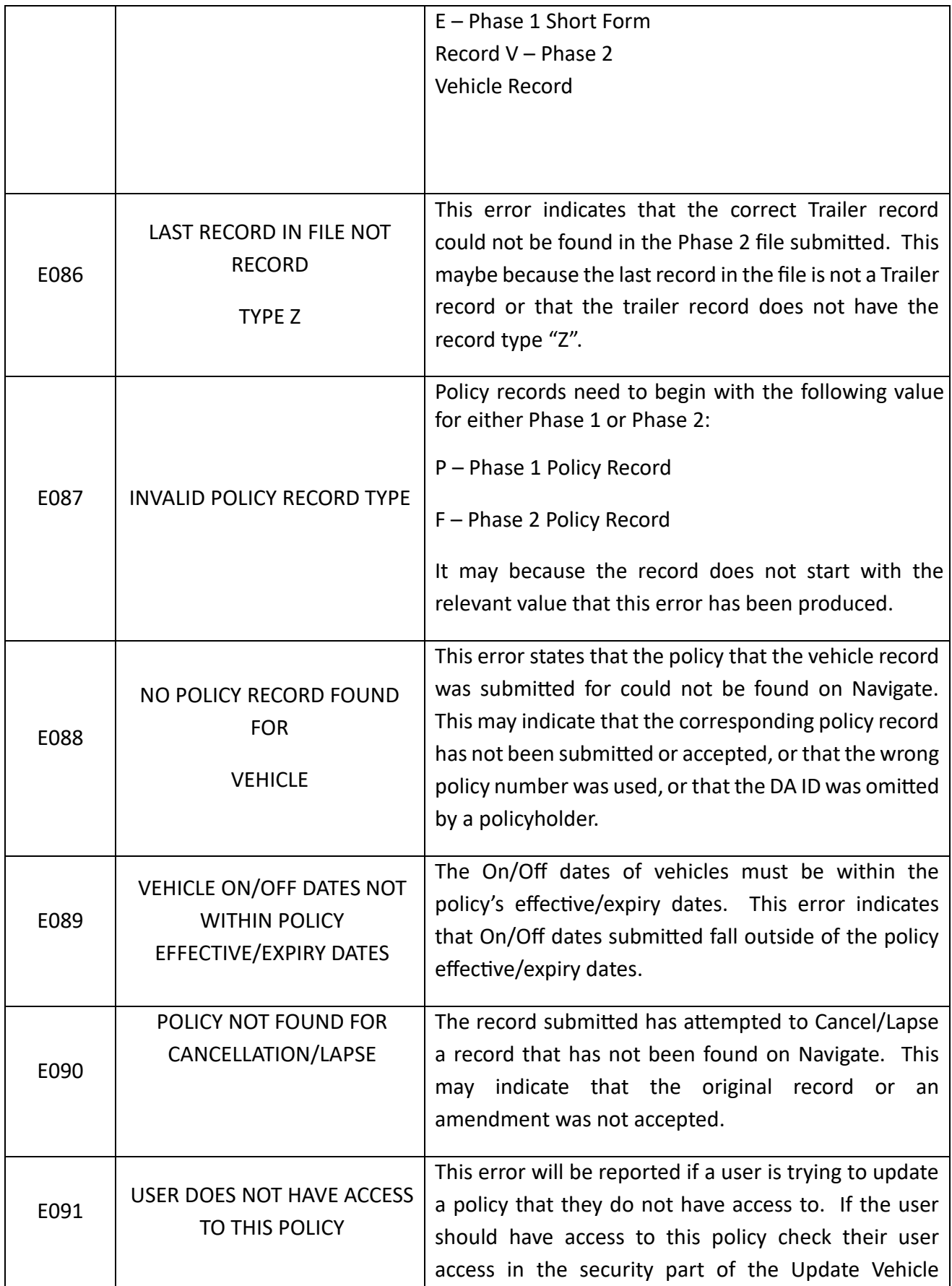

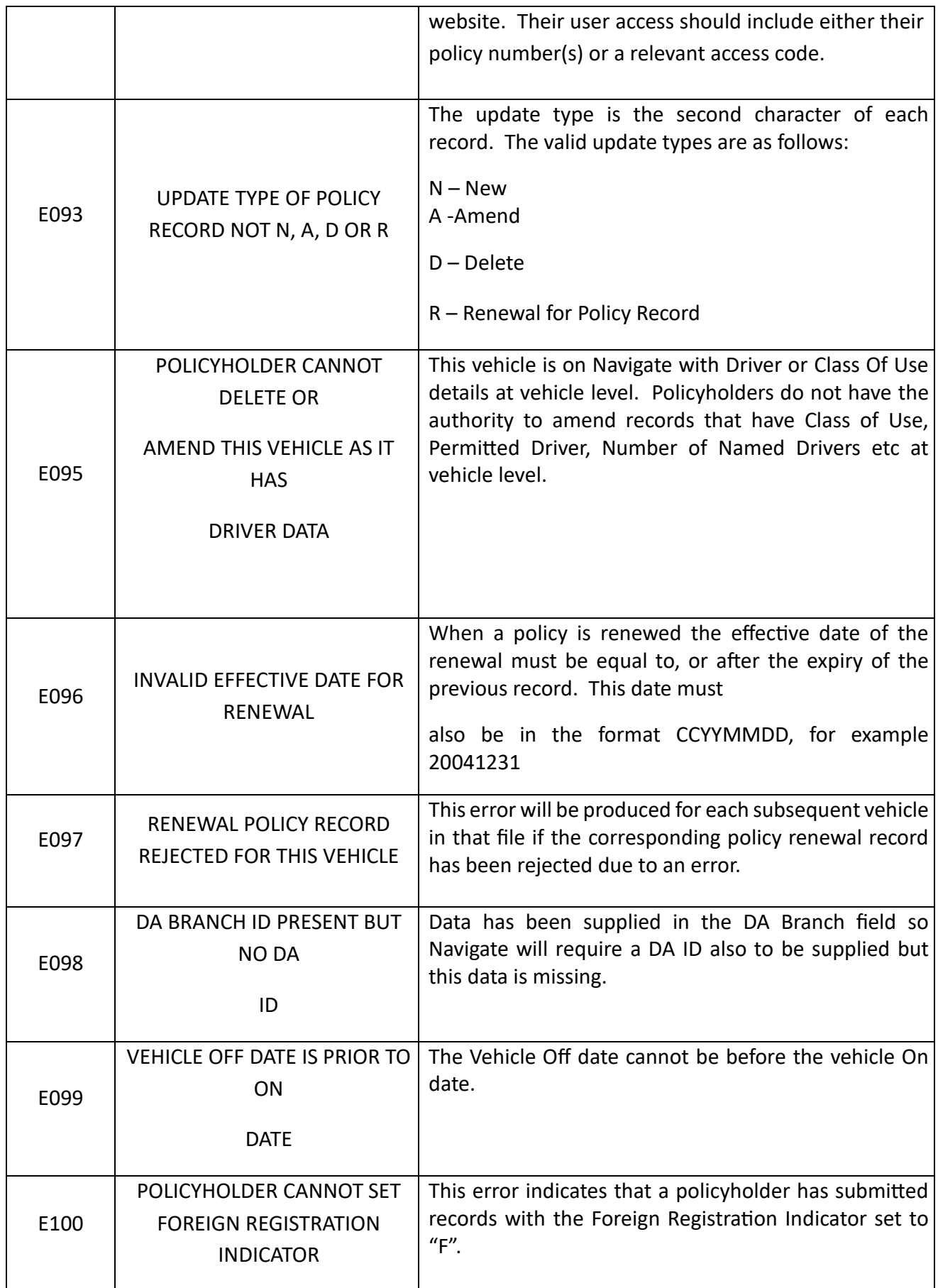

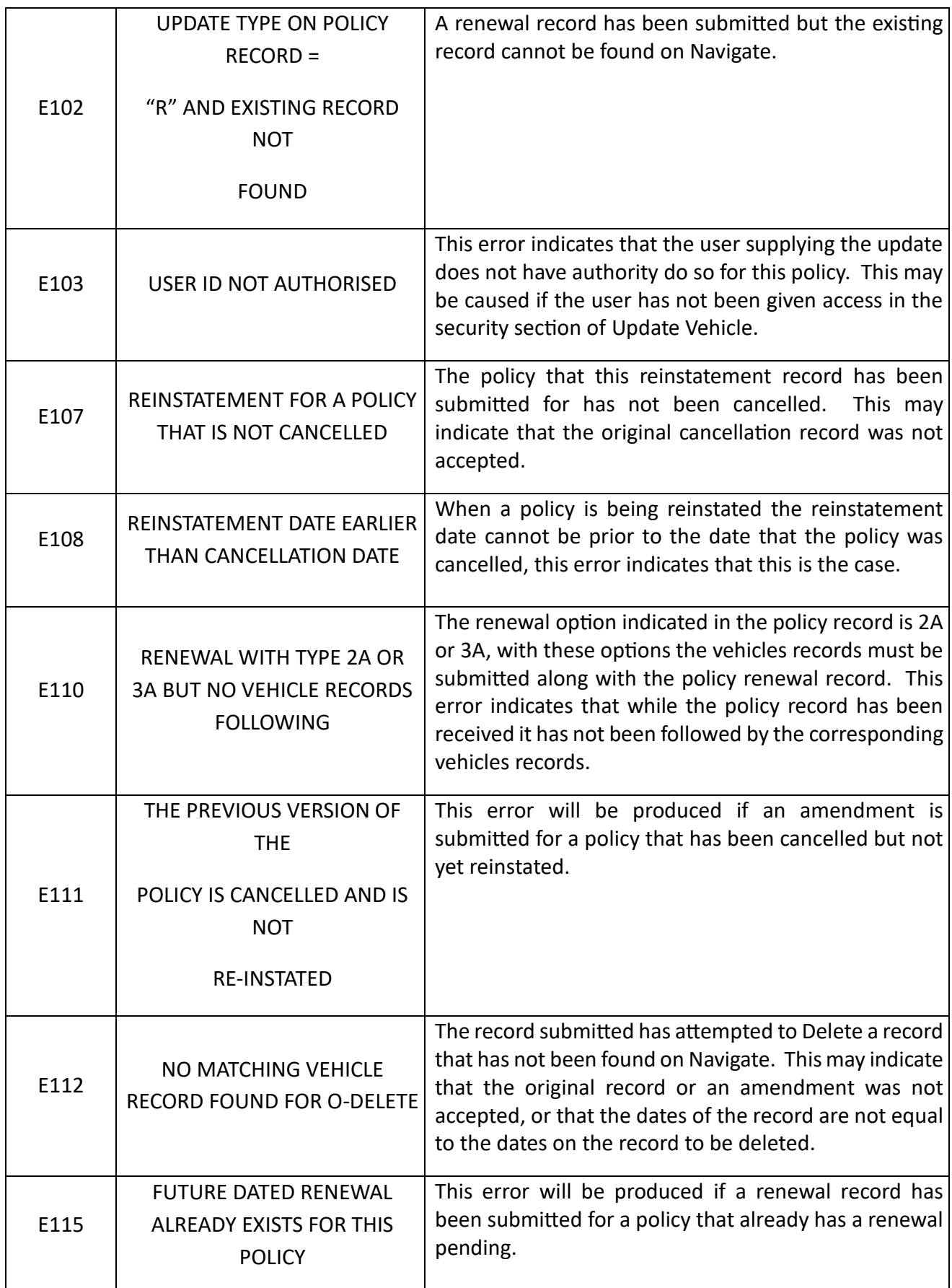

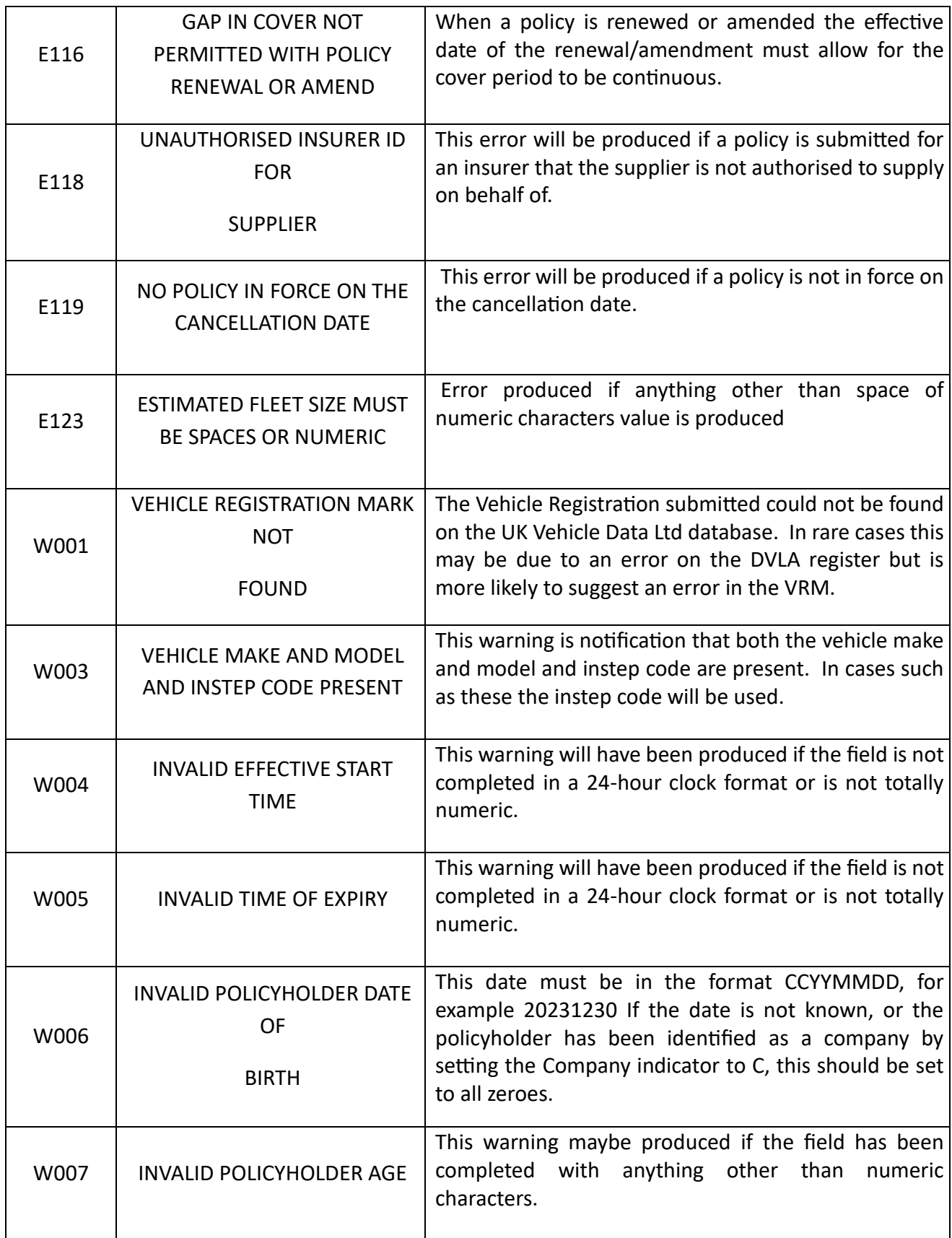

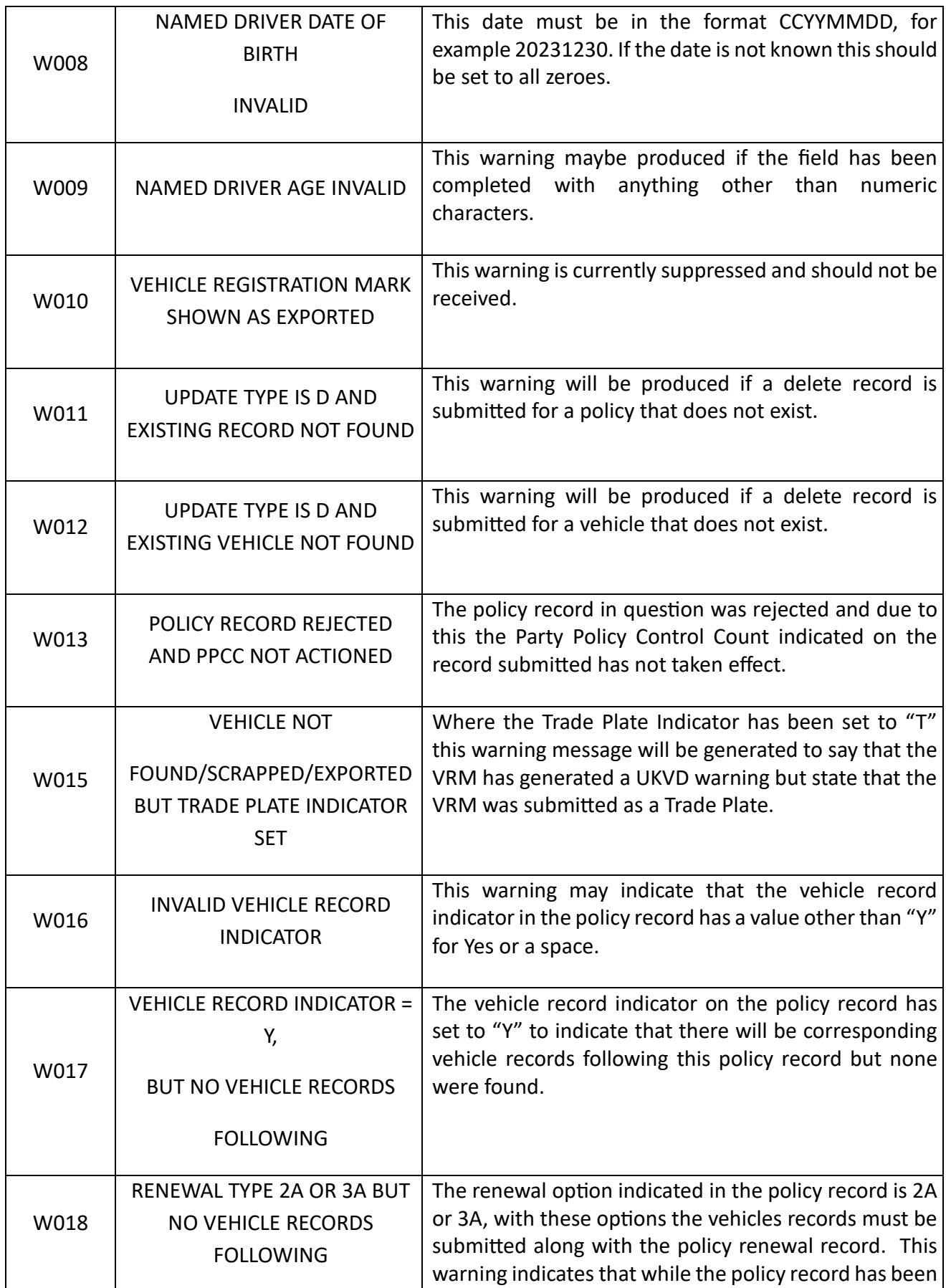

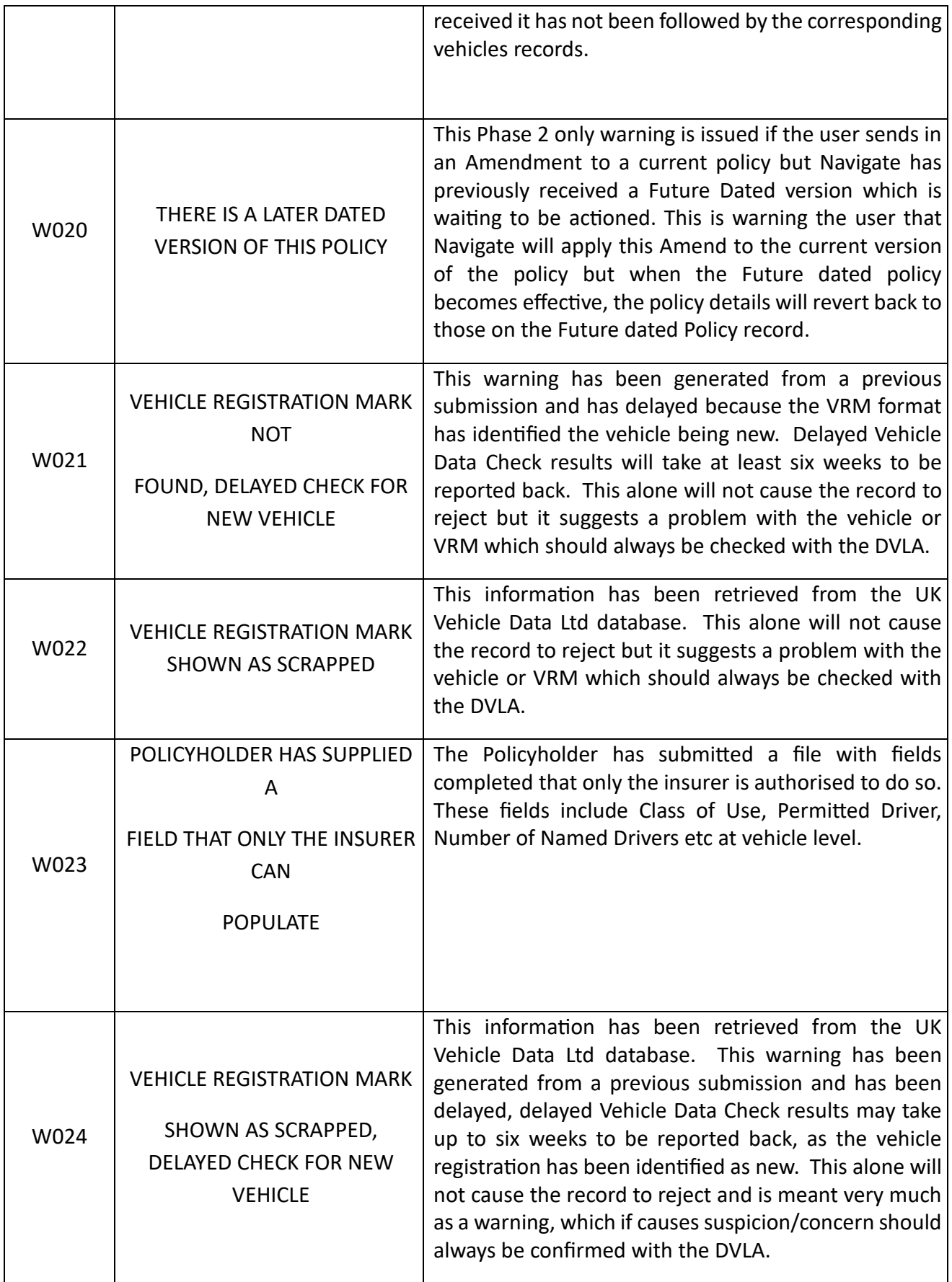

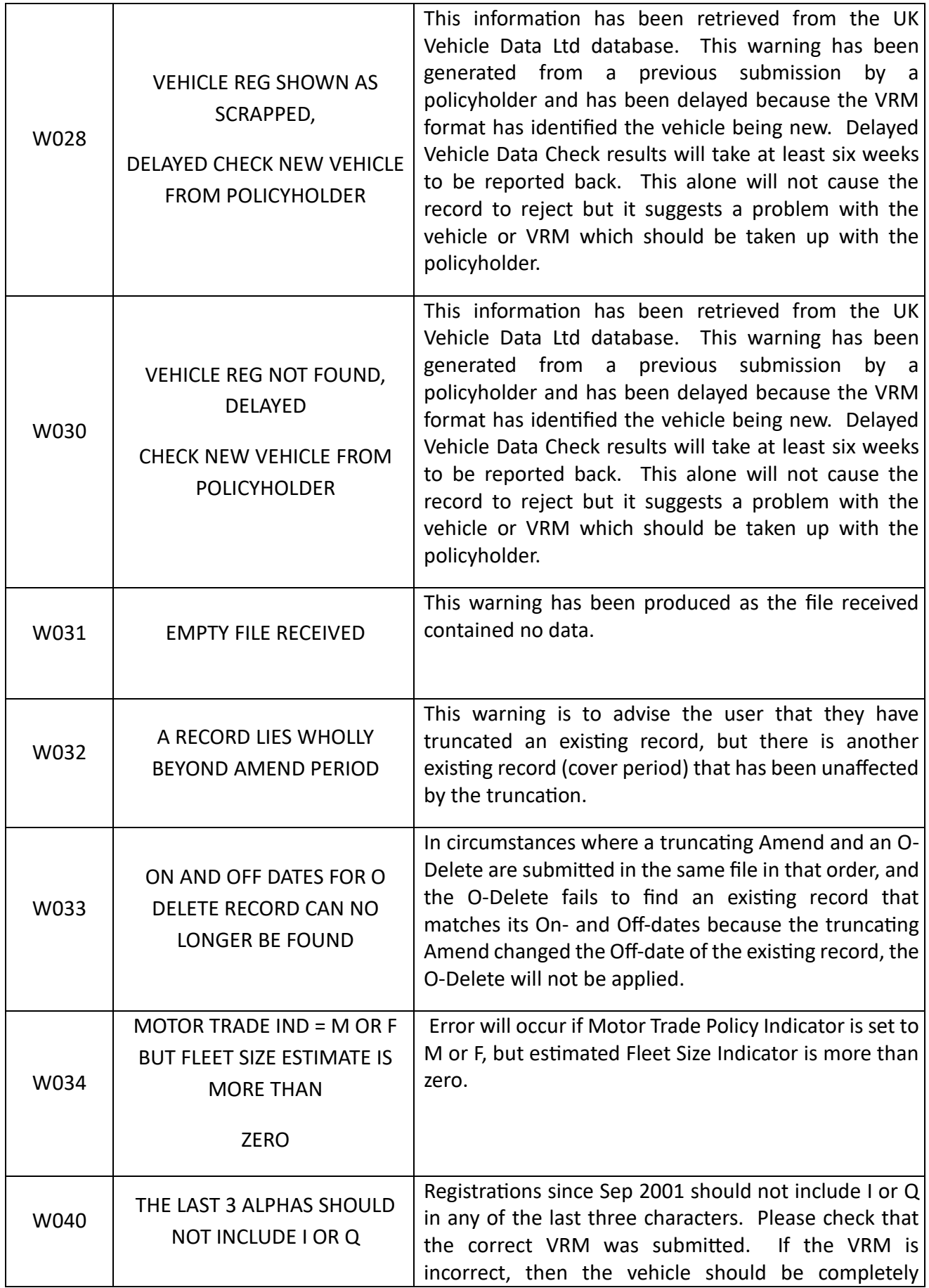

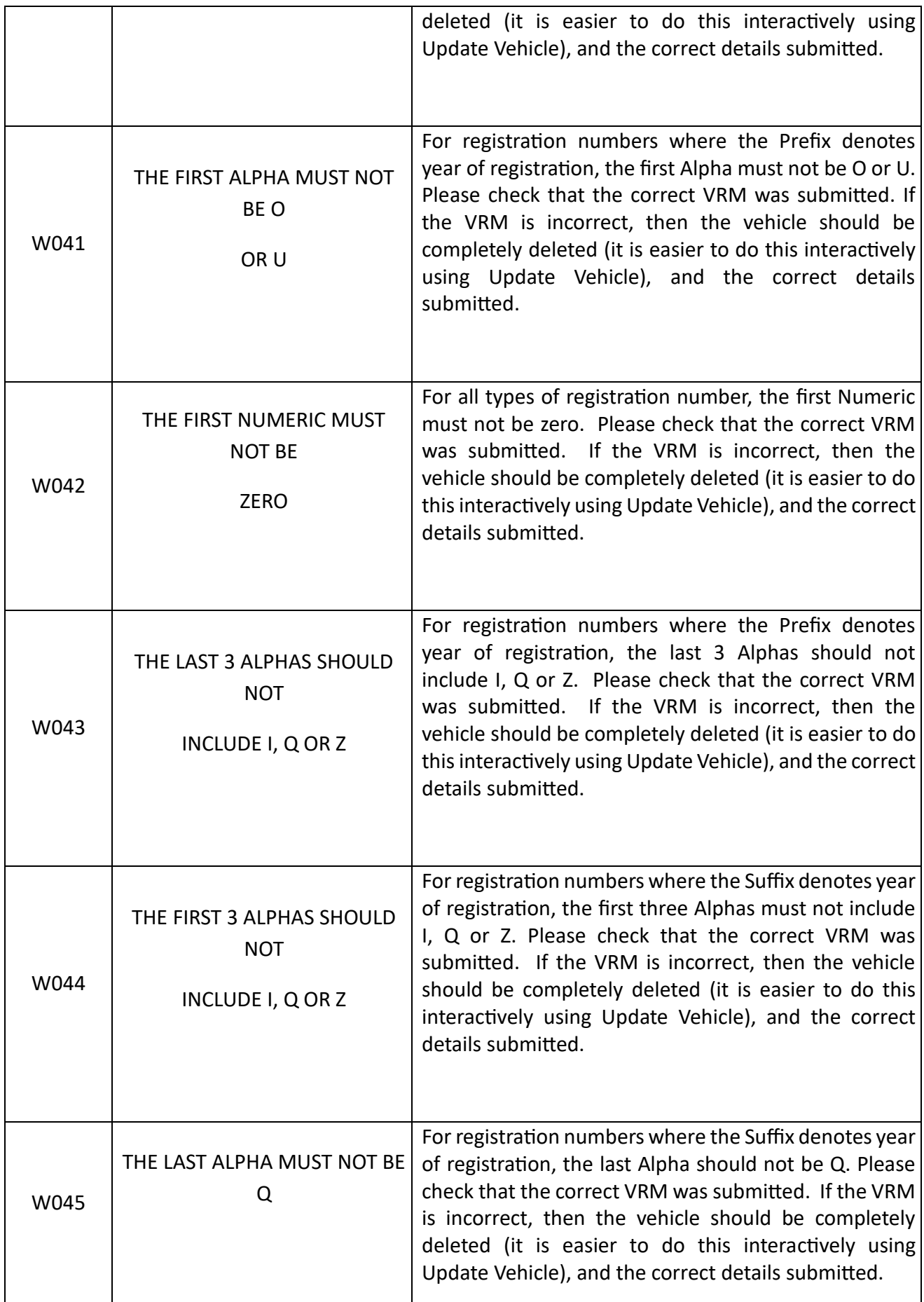

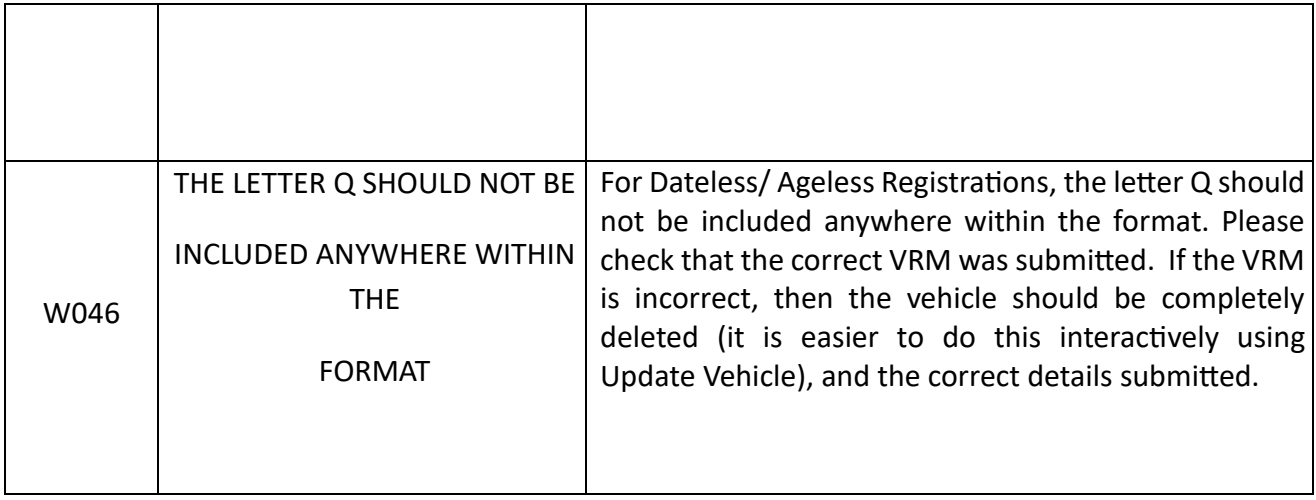